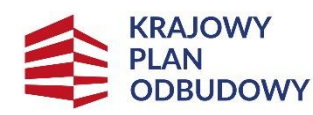

Rzeczpospolita Polska

Sfinansowane przez Unię Europejską NextGenerationEU

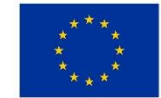

# **INSTRUKCJA WYPEŁNIANIA WNIOSKU O PŁATNOŚĆ W RAMACH PROGRAMU "CZYSTE POWIETRZE" , DOSTĘPNA NA STRONIE <https://gwd.nfosigw.gov.pl/>**

**DOTYCZY ROZLICZENIA UMÓW ZAWARTYCH NA PODSTAWIE WNIOSKÓW O DOFINANSOWANIE ZŁOŻONYCH W RAMACH PROGRAMU W WERSJI OBOWIĄZUJĄCEJ OD 03.01.2023 r.**

### **Spis treści**

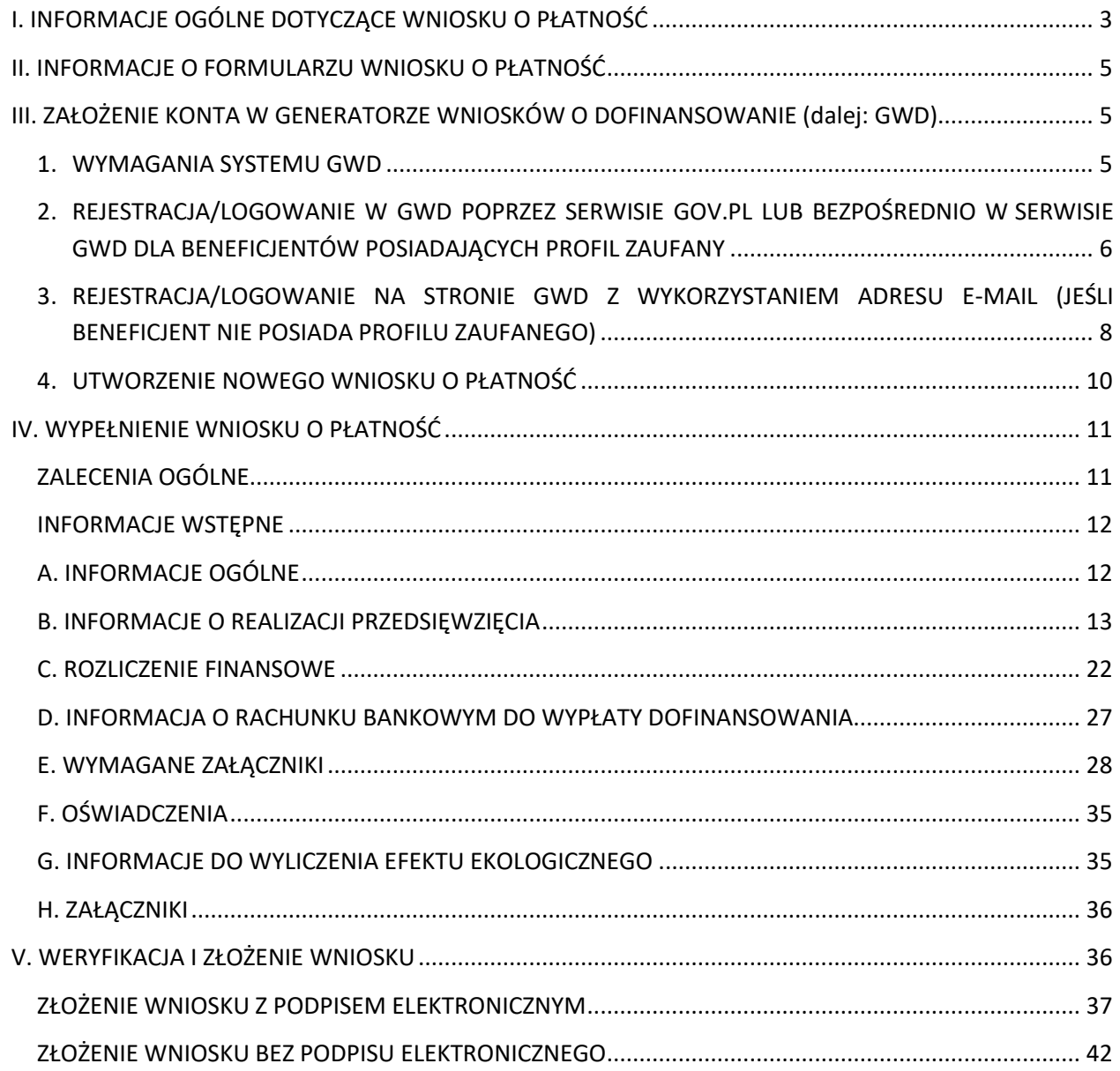

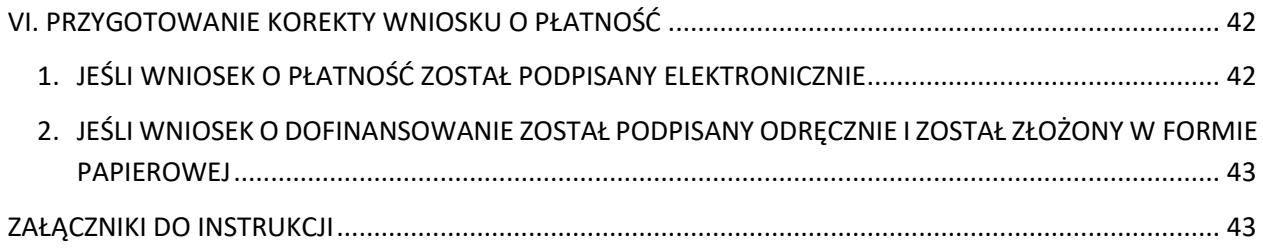

## <span id="page-2-0"></span>**I. INFORMACJE OGÓLNE DOTYCZĄCE WNIOSKU O PŁATNOŚĆ**

1. Po zrealizowaniu części lub całości zadań określonych w umowie dotacji, Beneficjent występuje do wfośigw o ich rozliczenie i wypłatę dofinansowania za wykonany zakres prac składając wniosek o płatność częściowy luk końcowy.

2. Złożenie wniosku o płatność możliwe jest dopiero po potwierdzeniu zawarcia umowy i uzyskaniu jej numeru (numer umowy jest przekazywany do Beneficjenta w piśmie informującym o zawarciu umowy).

3. **W przypadku umowy dotacji**, wypłata dofinansowania może być zrealizowana maksymalnie w:

- trzech częściach (wnioski częściowe i wniosek końcowy) dla przedsięwzięć realizowanych w ramach Części 1 i 2 Programu(z wyjątkiem tzw. ścieżki bankowej, która została opisana w punktach poniżej)
- pięciu częściach (wnioski częściowe i wniosek końcowy) dla przedsięwzięć realizowanych w ramach Części 3 Programu

4. **W przypadku umowy dotacji z prefinansowaniem** w ramach 2) albo 3) Części Programu wypłata dofinansowania może być zrealizowana maksymalnie w trzech częściach (trzech zaakceptowanych w całości lub częściowo wnioskach o płatność – dotyczy pozostałej części dotacji po wypłacie zaliczki/ zaliczek).

5. **W przypadku umowy dotacji na częściową spłatę kapitału kredytu** w ramach 1) albo 2) Części Programu wypłata dofinansowania realizowana jest w ramach jednego wniosku o płatność rozliczającego całość przedsięwzięcia (nie mam możliwości składania wniosków częściowych).

6. Poszczególne pozycje z zakresu rzeczowego (kategorie kosztów) muszą być rozliczane w całości w ramach jednego wniosku o płatność (nie ma możliwości rozliczania danej pozycji z zakresu rzeczowego w ramach kilku wniosków o płatność).

7. W przypadku dotacji z prefinansowaniem, każda zawarta przez Beneficjenta umowa z wykonawcą powinna zostać rozliczona w całości w ramach jednego wniosku o płatność (nie ma możliwości rozliczania danej umowy w ramach kilku wniosków o płatność). Możliwe jest rozliczenie wszystkich umów z wykonawcami w ramach jednego WOP. Beneficjent wraz z WOP, w którym rozlicza daną umowę z wykonawcą, ma obowiązek złożenia potwierdzenia opłacenia w całości wkładu własnego w ramach tej umowy.

8. Wniosek o płatność dla dotacji z prefinansowaniem może obejmować również koszty rozliczane w ramach dotacji bez prefinansowania Zaleca się jednak aby w pierwszej kolejności rozliczać koszty na podstawie zawartych umów z wykonawcą/wykonawcami.

9. Wfośigw dokonuje wypłat kwoty dofinansowania dla zaakceptowanych kosztów kwalifikowanych, w terminie do 30 dni od dnia wpływu 1 do wfośigw prawidłowo podpisanego, kompletnego i poprawnie wypełnionego wniosku o płatność wraz z wymaganymi załącznikami, z zastrzeżeniem pkt 10, 14, 15.

10. W uzasadnionych przypadkach, wfośigw może w zakresie złożonego wniosku o płatność żądać od Beneficjenta złożenia wyjaśnień/uzupełnień lub przedstawienia dodatkowych dokumentów w terminie 10 dni roboczych od otrzymania wezwania. Dopuszcza się mailowe wezwanie do uzupełnienia, z potwierdzeniem odebrania e-maila. Termin wypłaty kwoty dofinansowania,

<sup>&</sup>lt;sup>1</sup> Data wpływu wniosku do wfośigw jest tożsama z datą złożenia tego wniosku

o którym mowa w pkt 8, liczony jest wówczas od dnia dostarczenia przez Beneficjenta stosownych wyjaśnień lub ostatniego z żądanych przez wfośigw dokumentów.

11. W przypadku wystąpienia takiej konieczności dopuszcza się możliwość złożenia korekty wniosku o płatność w ten sam sposób jak złożenie wniosku o płatność. Wfośigw określi formę i sposób składania wyjaśnień i załączników.

12. W przypadku niezgodności wniosku o płatność z umową, wfośigw może zobowiązać Beneficjenta do podjęcia oznaczonych działań, po zrealizowaniu których wypłata dofinansowania będzie możliwa.

13. Zatwierdzenie przez WFOŚiGW wniosku o płatność nie stanowi ostatecznego potwierdzenia kwalifikowalności wydatków i nie wyklucza stwierdzenia w późniejszym okresie niekwalifikowalności poniesionych przez Beneficjenta kosztów. Wypłata dofinansowania nie potwierdza prawidłowości przedstawionych przez Beneficjenta do rozliczenia kosztów i realizacji przedsięwzięcia. Kwalifikowalność poniesionych kosztów weryfikowana będzie również po wypłacie dotacji w trakcie realizacji przedsięwzięcia oraz w okresie trwałości, w trakcie kontroli prowadzonych przez uprawnione podmioty.

14. W przypadku realizacji prac w zakresie: instalacji centralnego ogrzewania oraz ciepłej wody użytkowej, wentylacji mechanicznej z odzyskiem ciepła, ocieplenia przegród budowlanych, stolarki okiennej i drzwiowej siłami własnymi, wypłata dotacji po złożeniu wniosku o płatność będzie poprzedzona kontrolą przed wypłatą środków dotacji najpóźniej na etapie końcowego wniosku o płatność. W innych przypadkach wfośigw także może przeprowadzić kontrolę przed wypłatą ostatniej części dofinansowania. Celem kontroli jest potwierdzenie zgodnej z umową realizacji przedsięwzięcia, a także prawdziwości informacji i oświadczeń zawartych przez Beneficjenta we wniosku o dofinansowanie oraz wniosku/wnioskach o płatność. Do terminu wypłaty kwot dofinansowania, o którym mowa w pkt 9. nie wlicza się czasu przeznaczonego na przeprowadzenie kontroli.

15. W wyniku realizacji umowy dotacji i dotacji z prefinansowaniem wypłata kwoty dofinansowania nastąpi przelewem bezpośrednio na rachunki bankowe wykonawców lub sprzedawców wskazane w załączonych do wniosku o płatność dokumentach lub rachunek bankowy Beneficjenta wskazany we wniosku o płatność, jeżeli faktury lub inne równoważne dokumenty księgowe zostały opłacone w całości, dotyczy to również dotacji z prefinansowaniem, jednak w tym przypadku Beneficjent ma obowiązek dostarczenia potwierdzenia opłacenia całego wkładu własnego dotyczącego danej umowy z prefinansowaniem. O dokonaniu wypłaty na rzecz wykonawcy lub sprzedawcy wfośigw poinformuje Beneficjenta.

16. W wyniku realizacji umowy dotacji na częściową spłatę kapitału kredytu wypłata kwoty dofinansowania nastąpi przelewem na rachunek kredytowy Beneficjenta lub rachunek techniczny banku, z którego zostanie przeksięgowana na rachunek Beneficjenta wskazany w umowie kredytowej.

17. Za dzień wypłaty dotacji uznaje się dzień obciążenia rachunku bankowego wfośigw.

18. Faktury lub inne równoważne dokumenty księgowe (dalej: dokumenty zakupu), powinny zawierać dane identyfikujące zakupione i zamontowane urządzenia, materiały, wyroby (np. producent, nazwa, model). Do dofinansowania mogą być zaliczone tylko koszty kwalifikowane zgodnie z załącznikiem 2, 2a lub 2b oraz zgodne z warunkami Programu. Wfośigw może w przypadku powzięcia wątpliwości co do kwalifikowalności kosztów przedstawionych na danej fakturze wezwać beneficjenta do złożenia stosownych wyjaśnień lub uzupełnień w tym zakresie .

19. Należy pamiętać, że faktury lub inne równoważne dokumenty księgowe, przedstawiane z wnioskiem o płatność muszą być wystawione imiennie na Beneficjenta lub wspólnie na Beneficjenta i jego małżonka

20. Poszczególne pozycje w dokumentach zakupu powinny być przypisane do danej kategorii kosztów kwalifikowanych w wniosku o płatność np. kotłownia, kocioł gazowy, pompa ciepła, wentylacja mechaniczna z odzyskiem ciepła, stolarka drzwiowa, tak żeby można było określić kwotę kosztów poniesionych na daną kategorię.

21. Dotacja nie podlega wypłacie, jeżeli Beneficjent nie złożył kompletnego i prawidłowo wypełnionego, a także zawierającego wszystkie wymagane załączniki wniosku o płatność, w terminie 90 dni od upływu terminu na realizację przedsięwzięcia określonego w pkt 6.3.3 programu priorytetowego "Czyste Powietrze" (zwanego dalej "Programem").

## <span id="page-4-0"></span>**II. INFORMACJE O FORMULARZU WNIOSKU O PŁATNOŚĆ**

1. Formularz wniosku o płatność jest dostępny online w Generatorze Wniosków o Dofinansowanie (dalej: GWD) pod adresem [https://gwd.nfosigw.gov.pl/.](https://gwd.nfosigw.gov.pl/) Link do GWD jest także dostępny poprzez serwis "gov.pl" pod adresem <https://www.gov.pl/web/gov/skorzystaj-z-programu-czyste-powietrze> po kliknięciu przycisku: *Wniosek o płatność – formularz online*.

*Formularz online wniosku o płatność posiada pełną funkcjonalność automatycznych pól wyliczeniowych, jak również możliwość weryfikacji poprawności i kompletności wprowadzonych danych.* 

2. Sposoby podpisywania i składania wniosku o płatność dostępnego na stronie <https://gwd.nfosigw.gov.pl/> :

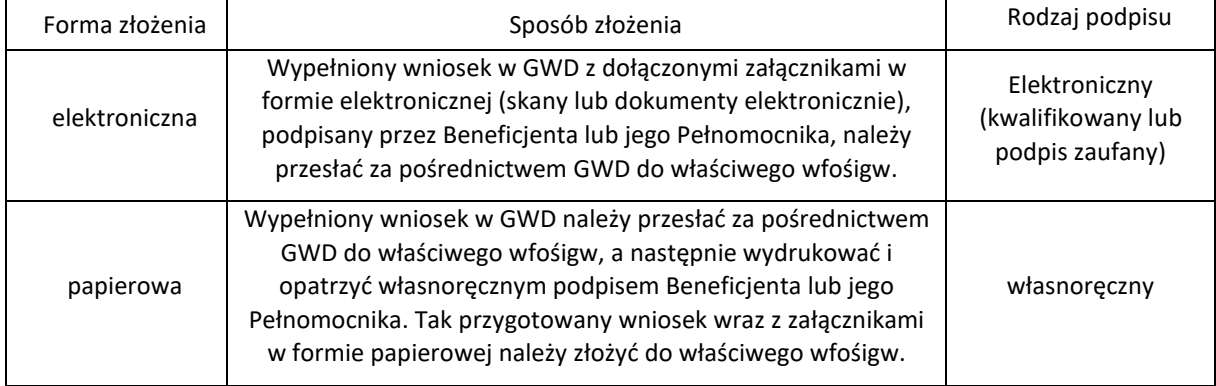

## <span id="page-4-1"></span>**III. ZAŁOŻENIE KONTA W GENERATORZE WNIOSKÓW O DOFINANSOWANIE (dalej: GWD)**

#### <span id="page-4-2"></span>**1. WYMAGANIA SYSTEMU GWD**

Minimalne wymagania umożliwiające pracę z GWD:

- a) aplikacja działa poprawnie w przeglądarkach: Internet Explorer 8 lub nowsze (w przypadku Internet Explorer 8 należy wyłączyć tryb zgodności – compatibility view, zaś w przypadku Internet Explorer 9 należy włączyć tryb zgodności), Mozilla Firefox 17 lub nowsze,
- b) wyłączone blokowanie ciasteczek dla adresu gwd.nfosigw.gov.pl w przeglądarce,
- c) zainstalowane oprogramowanie JAVA w najnowszej wersji (opcjonalne, zalecane),
- d) system operacyjny wspierający zestaw do składania bezpiecznego podpisu (w przypadku stacji,
- e) na których będzie używana funkcjonalność podpisu elektronicznego),
- f) oprogramowanie do obsługi bezpiecznego urządzenia do składania podpisu elektronicznego (w przypadku stacji, na których będzie używana funkcjonalność podpisu elektronicznego),
- g) połączenie z siecią Internet.

Generator wniosków o dofinansowanie (GWD) jest narzędziem umożliwiającym przygotowanie i przekazanie do wojewódzkich funduszy ochrony środowiska i gospodarki wodnej (wfośigw) zarówno wniosków o dofinansowanie jak i wniosków o płatność w ramach programu priorytetowego "Czyste Powietrze". Każda osoba korzystająca z GWD musi zarejestrować indywidualne konto w GWD, a następnie zalogować się przy użyciu ustalonego loginu i hasła. Można to zrobić z wykorzystaniem profilu zaufanego w serwisie gov.pl [https://www.gov.pl/web/gov/skorzystaj-z-programu-czyste](https://www.gov.pl/web/gov/skorzystaj-z-programu-czyste-powietrze)[powietrze](https://www.gov.pl/web/gov/skorzystaj-z-programu-czyste-powietrze) lub bez poświadczenia profilem zaufanym na stronie <https://gwd.nfosigw.gov.pl/> **szczegółowo opisane poniżej w pkt 2 i 3**.

**Uwaga!** Jeżeli Wniosek składa pełnomocnik, musi on utworzyć konto w GWD podając swoje dane lub zalogować się do własnego konta jeżeli wcześniej zostało utworzone, a następnie utworzyć nowy Wniosek, który wypełnia danymi Wnioskodawcy, w Polu A.4 wskazując swój adres e-mail.

**Uwaga!** W przypadku problemów technicznych związanych z zalogowaniem się do systemu GWD prosimy o zgłoszenie tego faktu przy pomocy formularza kontaktowego dostępnego na stronie logowania GWD w prawym dolnym rogu ekranu.

## <span id="page-5-0"></span>**2. REJESTRACJA/LOGOWANIE W GWD POPRZEZ SERWISIE GOV.PL LUB BEZPOŚREDNIO W SERWISIE GWD DLA BENEFICJENTÓW POSIADAJĄCYCH PROFIL ZAUFANY**

Po wejściu na stronę <https://www.gov.pl/web/gov/skorzystaj-z-programu-czyste-powietrze> należy kliknąć ikonę **Wniosek o płatność-formularz online**.

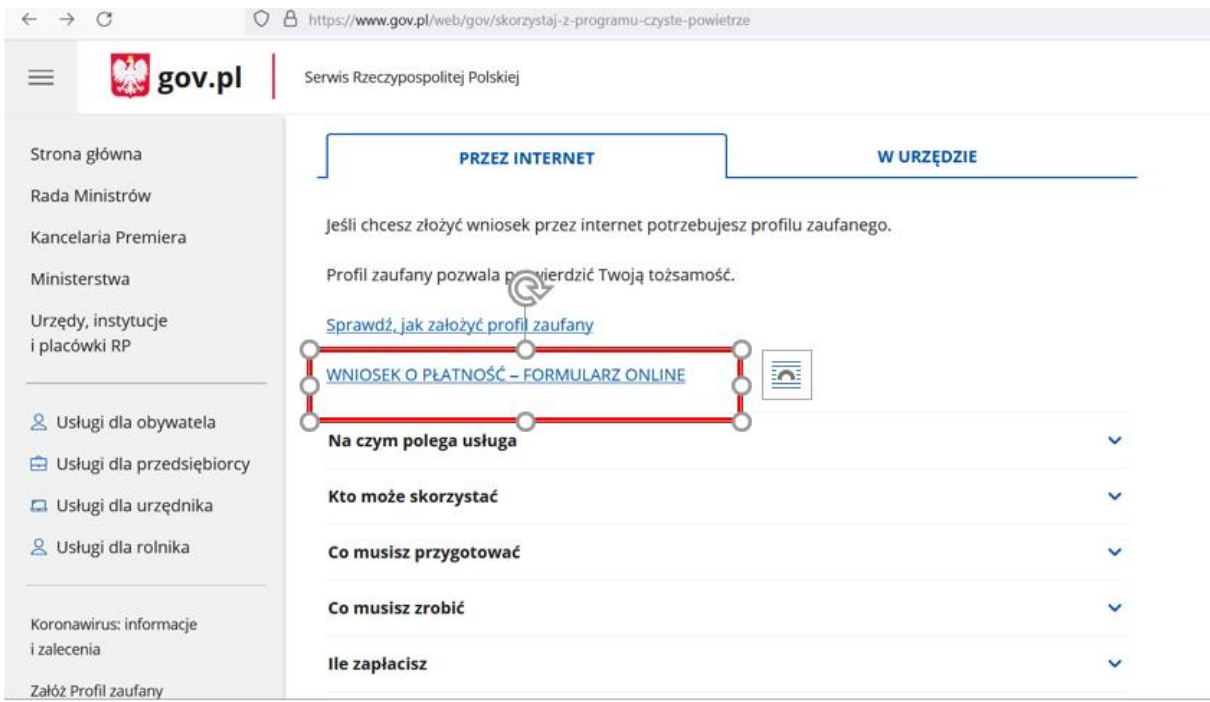

Wnioskodawca zostanie przekierowany do strony [https://gwd.nfosigw.gov.pl.](https://gwd.nfosigw.gov.pl/)

Istnieje również możliwość bezpośredniego wejścia na stronę [https://gwd.nfosigw.gov.pl](https://gwd.nfosigw.gov.pl/) i postępowanie dalej zgodnie z instrukcją poniżej.

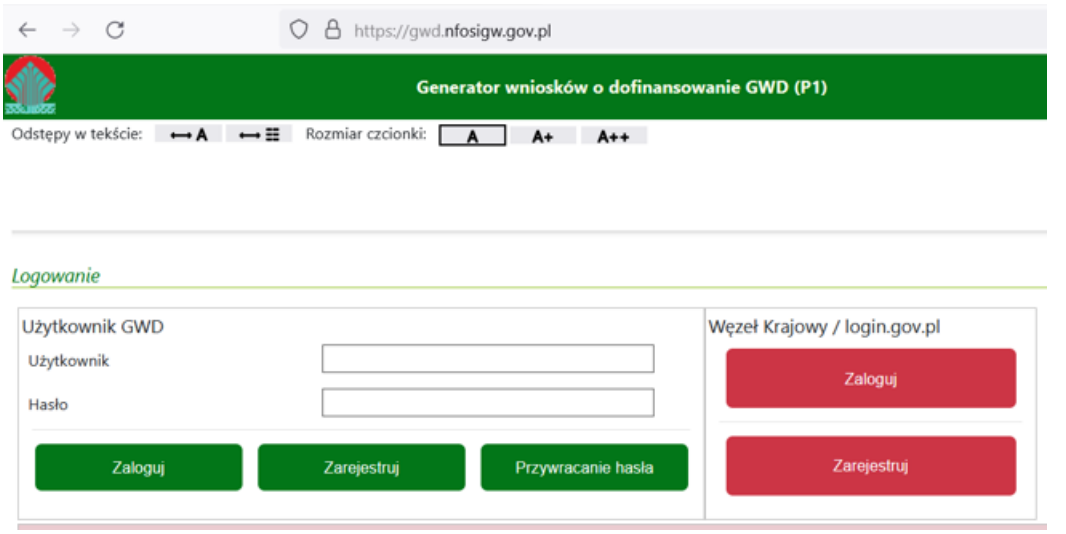

Należy zarejestrować się/zalogować korzystając z odpowiednich opcji w sekcji Węzeł **Krajowy/login.gov.pl**. W tym celu należy kliknąć **Zarejestruj** (jeśli Użytkownik nie posiada konta w GWD) lub **Zaloguj** (jeśli Użytkownik posiada już konto w GWD) w sekcji **Węzeł Krajowy/login.gov.pl.**

Beneficjent zostanie przekierowany do strony login.gov.pl gdzie należy wybrać poświadczenie, za pomocą którego Użytkownik zaloguje się do konta w GWD.

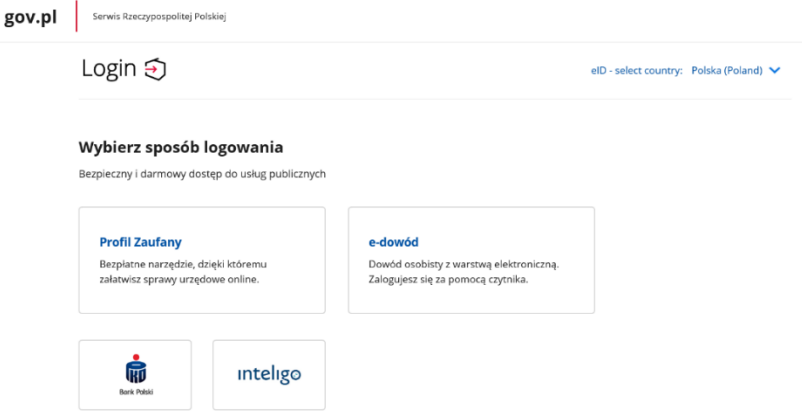

W przypadku braku posiadania konta w GWD należy zarejestrować się za pomocą profilu zaufanego. Wyświetli się formularz rejestracji konta w GWD, a takie dane jak PESEL, imię i nazwisko (dane są nieedytowalne) będą uzupełnione. System GWD poprosi o podanie adresu email będącego identyfikatorem konta w GWD. Zaleca się staranne wpisanie adresu email, gdyż adres ten jest identyfikatorem konta w systemie GWD. Za prawidłowość podania adresu email odpowiada wnioskodawca. Po zalogowaniu do GWD, adres email konta jest widoczny w prawym górnym rogu ekranu.

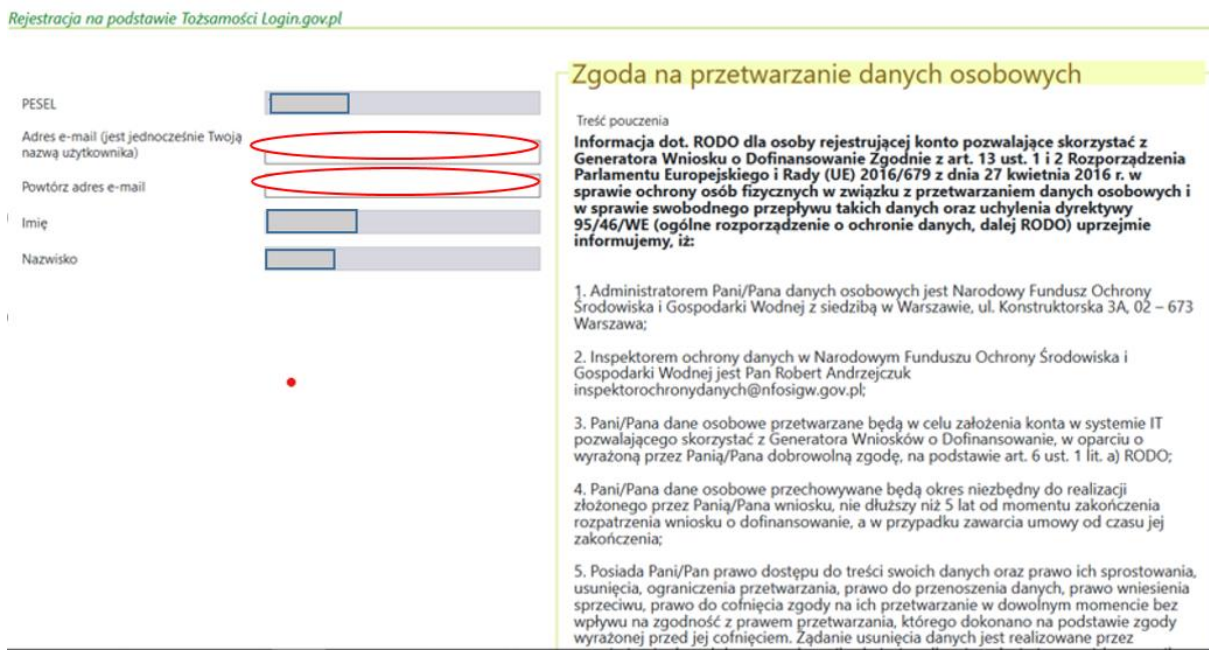

Następnie należy wprowadzić wynik operacji arytmetycznej (kod CAPTCHA) i kliknąć klawisz **Zarejestruj**.

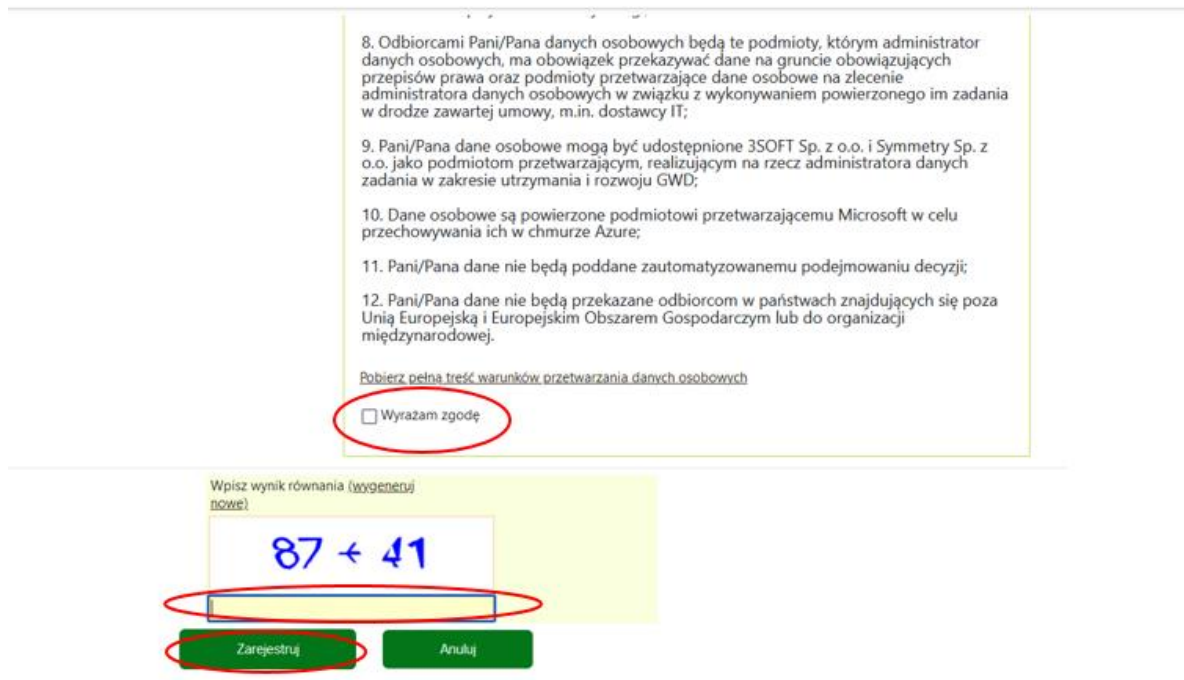

## <span id="page-7-0"></span>**3. REJESTRACJA/LOGOWANIE NA STRONIE GWD Z WYKORZYSTANIEM ADRESU E-MAIL (JEŚLI BENEFICJENT NIE POSIADA PROFILU ZAUFANEGO)**

Po wejściu na stronę **[https://gwd.nfosigw.gov.pl](https://gwd.nfosigw.gov.pl/)** należy zarejestrować/zalogować się korzystając z odpowiednich opcji w sekcji **Użytkownik GWD**.

W przypadku braku posiadania konta w GWD należy zarejestrować się i utworzyć konto w GWD. W tym celu należy nacisnąć **Zarejestruj** w sekcji **Użytkownik GWD.**

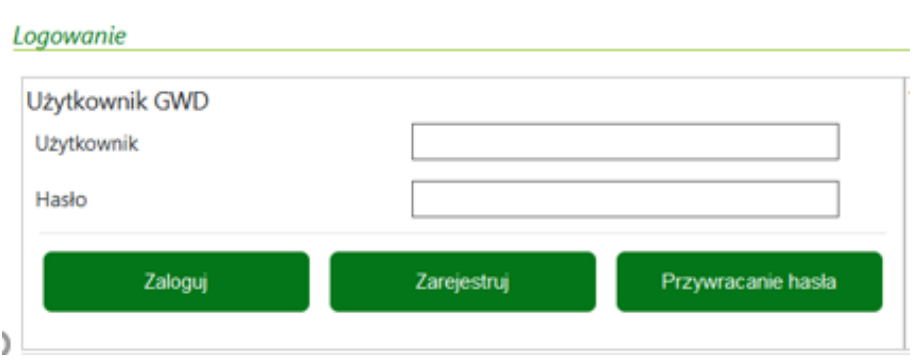

Po naciśnięciu **Zarejestruj** wyświetli się formularz rejestracyjny, który należy wypełnić.

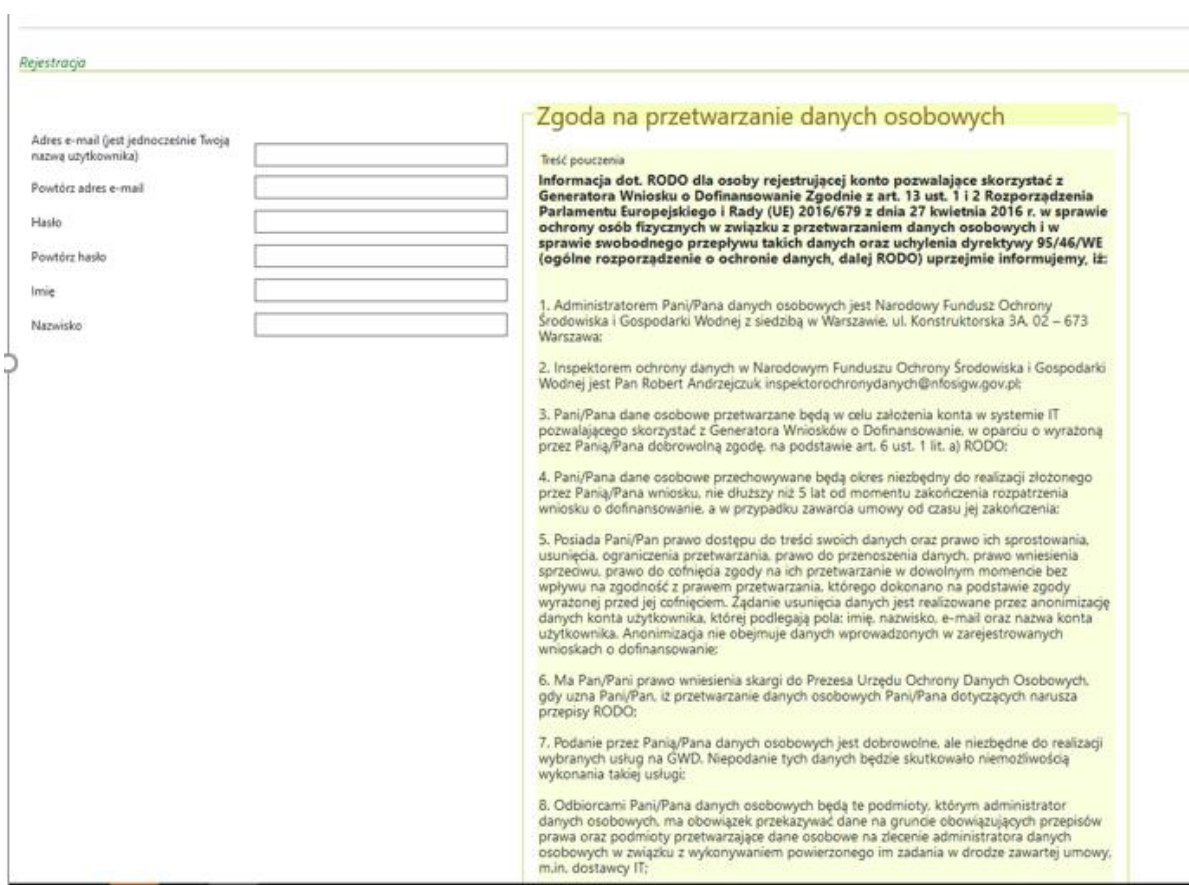

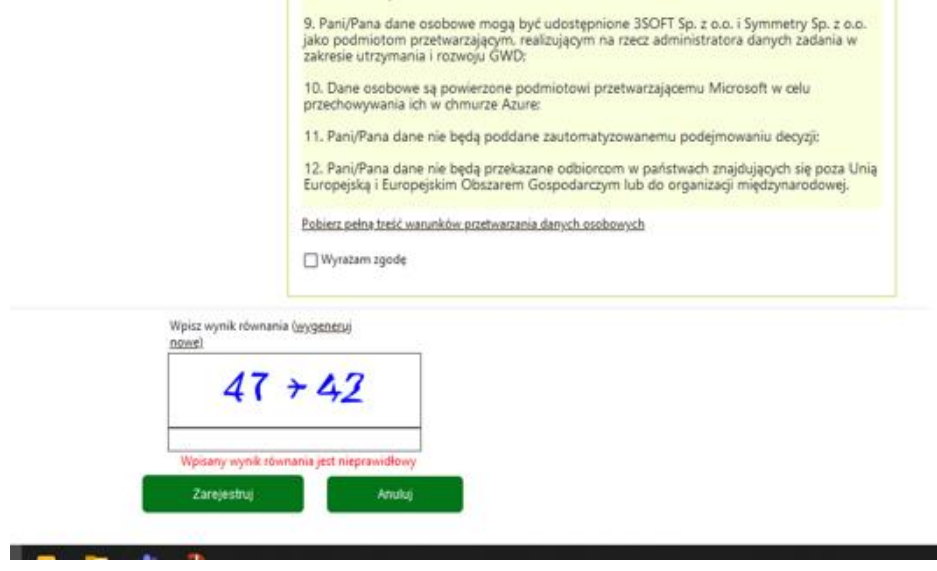

Po wypełnieniu wszystkich danych i poprawnym wprowadzeniu operacji arytmetycznej, zostanie wysłana wiadomość z linkiem aktywacyjnym na adres e-mail podany w procesie rejestracji. Po kliknięciu w link, konto zostaje aktywowane w GWD i użytkownik może korzystać z systemu.

**Uwaga!** Hasło musi zawierać: min. 8 znaków, w tym: liczba wielkich liter – min. 1, liczba cyfr w haśle – min. 1, liczba znaków specjalnych – min. 1 (np. @#\$%!^&\*(). Hasło **nie może** zawierać znaku specjalnego znak mniejszości "<".

**Uwaga!** Czas w jakim użytkownik powinien dokonać aktywacji konta lub nowego hasła wynosi 5 dni.

W przypadku posiadania już konta w GWD, należy zalogować się za pomocą użytkownika i hasła. W tym celu należy wprowadzić wymagane dane i nacisnąć **Zaloguj** w sekcji **Użytkownik GWD.**

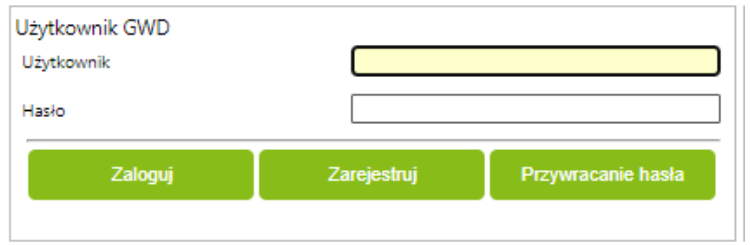

#### <span id="page-9-0"></span>**4. UTWORZENIE NOWEGO WNIOSKU O PŁATNOŚĆ**

Po zalogowaniu, należy utworzyć nowy wniosek poprzez kliknięcie w ikonę **Nowy wniosek o dofinansowanie**, znajdującą się w menu głównym i wybrać rodzaj wniosku – **Wnioski składane do wfośigw – program "Czyste Powietrze" i "Ciepłe Mieszkanie".**

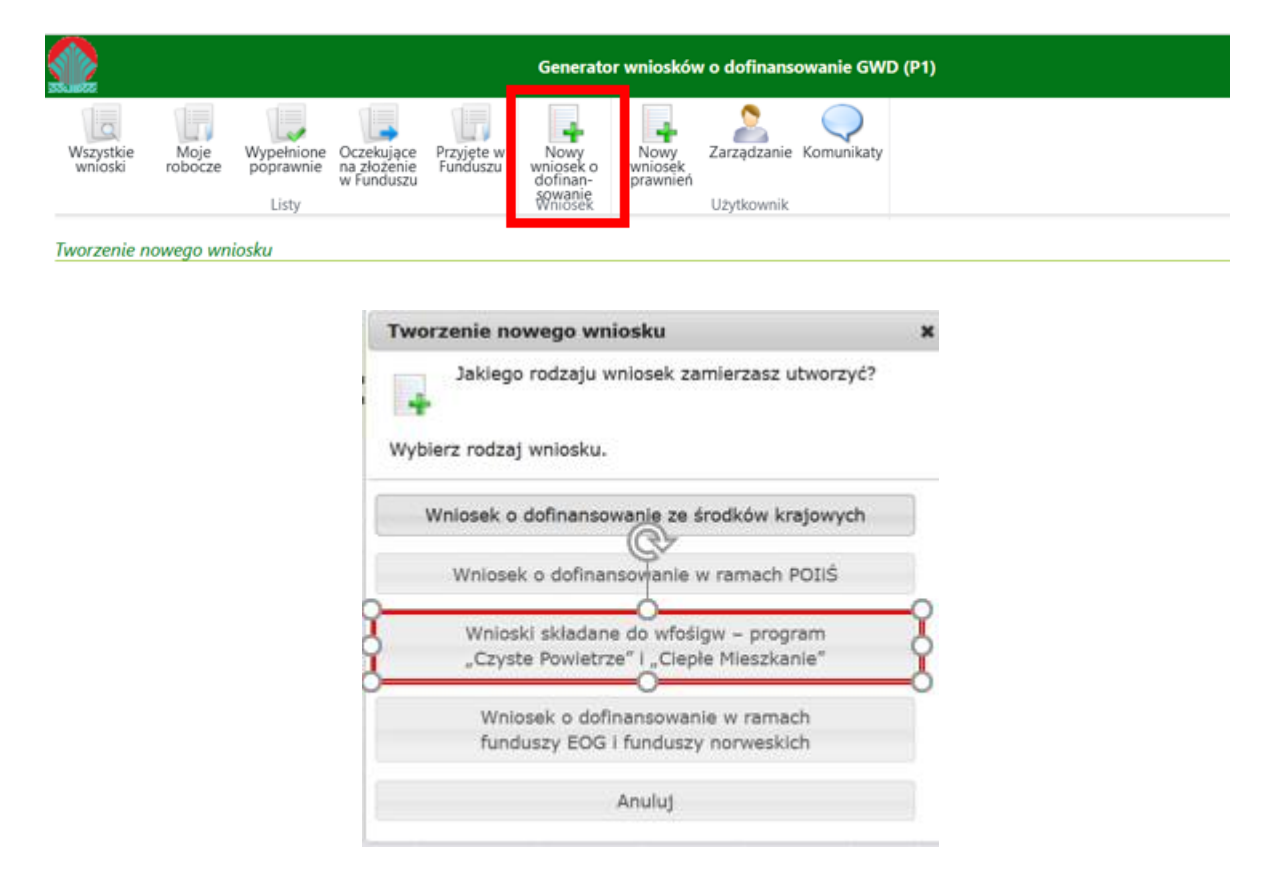

Następnie należy wybrać nabór **Czyste Powietrze – dla Programu obowiązującego od 03.01.2023 r.,**  konkurs **55/WP/OA/5.1/2022/CP - WNIOSEK O PŁATNOŚĆ** oraz województwo odpowiednie dla lokalizacji budynku/lokalu mieszkalnego, którego będzie dotyczył wniosek o płatność i nacisnąć **Zapisz i przejdź do edycji**.

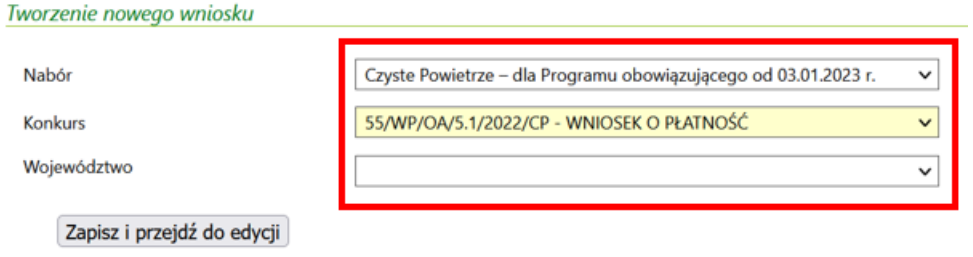

## <span id="page-10-0"></span>**IV. WYPEŁNIENIE WNIOSKU O PŁATNOŚĆ**

#### <span id="page-10-1"></span>**ZALECENIA OGÓLNE**

1. Formularz wniosku o płatność zbudowany jest z pól różnych typów (np. pola tekstowe, listy rozwijane, pola wyboru). Ponadto, pola te mogą być obowiązkowe lub opcjonalne. Aby ułatwić użytkownikowi wypełnianie formularza wniosku – przyjęto następujące oznaczenia:

- kolor żółty – pola edytowalne w formularzu,

- kolor ciemno pomarańczowy – pole, w którym aktualnie znajduje się kursor,

- kolor czerwony – oznaczenie pól obowiązkowych (podświetlane, jeżeli pole zostało kliknięte i nie wprowadzono danych) lub błędnie wypełnionych,

- kolor szary – pole niepodlegające edycji.

- 2. Oznaczenia kolorów nie mają zastosowania do pól wyboru w których beneficjent zaznacza właściwy wybór lub odpowiedź.
- 3. Informacje zawarte w formularzu powinny być aktualne i zgodne ze stanem faktycznym.

### **Formularz należy wypełniać w ustalonej kolejności zgodnie z numeracją pól.**

**Uwaga!** Wyświetlanie i edycja poszczególnych pól jest uzależniona od wcześniejszego zaznaczenia określonych pól i oświadczeń.

#### <span id="page-11-0"></span>**INFORMACJE WSTĘPNE**

**Pola 1, 2, 3**: nr sprawy, nr wniosku oraz data złożenia wniosku wypełniane są przez wfośigw.

**Pole Złożenie wniosku** Jest zaznaczone automatycznie jeśli składana jest pierwsza wersja wniosku o płatność (pole obowiązkowe).

**Pole Korekta wniosku** Zostanie automatycznie zaznaczone w przypadku składania korekty wniosku o płatność.

**Sposób przygotowania korekty wniosku o płatność opisany jest w rozdziale VI na końcu instrukcji.**

**Pola 3.a1 – 3.a3** Pola widoczne i uzupełniane automatycznie, jeśli wniosek został wypełniony przy wykorzystaniu konta grupowego.

**Pola 4, 4a1, 4a2, 4a3, 4b, 4c** wypełnia Gmina:

**Pole 4** Należy zaznaczyć, jeśli wniosek jest wypełniany przez pracownika Gminy (pole obowiązkowe jeśli wniosek wypełniany jest przez pracownika Gminy, w pozostałych przypadkach pole pozostaje niewypełnione). Pole zaznaczane automatycznie, jeśli dane w Polu 3.a2 wskazują na Gminę.

Pola od 4a1 do 4c są obowiązkowe jeśli zaznaczono Pole nr 4.

**Pole 4a1** Należy wybrać z listy rozwijanej nazwę województwa właściwego dla Gminy wypełniającej wniosek.

**Pole 4a2** Należy wybrać z listy rozwijanej nazwę powiatu właściwego dla Gminy wypełniającej wniosek. **Pole 4a3** Należy wybrać z listy rozwijanej nazwę Gminy wypełniającej wniosek.

#### <span id="page-11-1"></span>**A. INFORMACJE OGÓLNE**

## **Dane Beneficjenta**

**Pole A.1** Należy wpisać nazwisko Beneficjenta (pole obowiązkowe).

**Pole A.2** Należy wpisać imię Beneficjenta (pole obowiązkowe).

**Pole A.3** Należy wpisać telefon kontaktowy Beneficjenta. Zaleca się wpisanie nr telefonu komórkowego (pole obowiązkowe).

**Pole A.4** Należy wpisać adres e-mail Beneficjenta lub pełnomocnika, w przypadku składania wniosku przez pełnomocnika (pole obowiązkowe).

**Pole A.5** Należy wpisać nr PESEL Beneficjenta (pole obowiązkowe).

#### **Informacje o umowie**

**Pole A.6** Należy wybrać z listy rozwijanej właściwą formę dofinansowania (dotacja, dotacja na częściową spłatę kapitału kredytu, dotacja z prefinansowaniem), wskazując przy tym poziom dofinansowania (pole obowiązkowe).

**Pole A.7** Należy wpisać numer umowy o dofinansowanie, który został przekazany przez wfośigw Beneficjentowi w piśmie informującym o tej umowy (pole obowiązkowe).

**Pole A.8** Należy wybrać z listy rozwijanej WFOŚIGW właściwy ze względu na lokalizację budynku/lokalu mieszkalnego, którego dotyczy przedsięwzięcie.

**Pole A.9** Należy wpisać procent powierzchni wykorzystywanej na działalność gospodarczą zgodnie z wnioskiem o dofinansowanie (pole obowiązkowe).

**Uwaga!** W przypadku zmiany procentu powierzchni wykorzystywanej na działalność gospodarczą należy podać stan aktualny.

**Uwaga!** Jeśli w budynku/lokalu mieszkalnym nie jest prowadzona działalność gospodarcza w rozumieniu Programu (tj. zgodnie z unijnym prawem konkurencji) albo gdy w budynku/lokalu mieszkalnym jest zarejestrowana działalność gospodarcza ale nie jest ona prowadzona w tym miejscu należy wpisać 0.

**Pole A.10** Należy podać wartość **dopuszczalnej maksymalnej kwoty dofinansowania** dla przedsięwzięcia zgodnie z umową (pole obowiązkowe)**.** We wniosku o dofinansowanie w formie dotacji i dotacji z prefinansowaniem wartość ta została wyliczona w polu D.1.1, a jeśli w budynku/lokalu mieszkalnym w którym realizowane było przedsięwzięcie, prowadzona jest działalność gospodarcza) wartość ta została wyliczona w polu D.1.2. We wniosku o dofinansowanie w formie dotacji na częściową spłatę kapitału kredytu bankowego wartość ta została wyliczona w polu D.1.

**Pole A.11** Należy zaznaczyć w celu potwierdzenia zgodności z warunkami Programu (pole obowiązkowe).

**Uwaga!** Nie wypłaca się dofinansowania, jeżeli Beneficjent zbył przed wypłatą dotacji budynek/lokal mieszkalny objęty dofinansowaniem.

## <span id="page-12-0"></span>**B. INFORMACJE O REALIZACJI PRZEDSIĘWZIĘCIA**

## **B.1. OKRES REALIZACJI PRZEDSIĘWZIĘCIA**

**Pole B.1.1** Należy wpisać datę rozpoczęcia przedsięwzięcia (pole obowiązkowe). Jest ona rozumiana jako data poniesienia pierwszego kosztu kwalifikowanego (data wystawienia pierwszej faktury(w tym faktury zaliczkowej) lub równoważnego dokumentu księgowego).

**Uwaga !** Przy obliczaniu należnej kwoty dotacji brane są pod uwagę tylko faktury i dokumenty księgowe, których data wystawienia nie jest wcześniejsza niż 6 miesięcy przed datą złożenia wniosku o dofinansowanie. Data rozpoczęcia przedsięwzięcia może wynikać również m.in. z faktury zaliczkowej. **Pole B.1.2** Pole możliwe do edycji, gdy wniosek dotyczy dotacji albo dotacji z prefinansowaniem.

Należy wybrać z listy rozwijanej liczbę porządkową wskazującą, którym z kolei składanym w ramach umowy o dofinansowanie jest wypełniany wniosek o płatność (pole obowiązkowe).

Gdy wniosek dotyczy dotacji na częściową spłatę kapitału kredytu pole B.1.2 jest widoczne z automatycznym wyborem "pierwszy", bez możliwości edycji. Uwaga! W przypadku konieczności korekty wniosku o płatność, korekta ta powinna zostać złożona z tą samą liczbą porządkową w polu B.1.2, co wniosek korygowany.

**Pole B.1.3** Pole możliwe do edycji, gdy wniosek dotyczy dotacji i dotacji z prefinansowaniem. Należy zaznaczyć, jeżeli przedsięwzięcie zostało zakończone (w ramach tego wniosku rozliczane są ostatnie faktury rozliczające przedsięwzięcie) i składany wniosek jest wnioskiem końcowym.

Gdy wniosek dotyczy dotacji na częściową spłatę kapitału kredytu pole B.1.3 jest widoczne, z automatycznym zaznaczeniem, bez możliwości edycji.

**Uwaga! Pole B.1.3** jest obowiązkowe i zaznacza się automatycznie, jeżeli w **Polu B.1.2** wybrano:

- DOTACJA PODSTAWOWY lub PODWYŻSZONY poziom dofinansowania "trzeci",
- $\bullet$  DOTACJA NAJWYŻSZY poziom dofinansowania "piąty",
- DOTACJA Z PREFINANSOWANIEM PODWYŻSZONY lub NAJWYŻSZY poziom dofinansowania – "trzeci".

**Pole B.1.4** Należy zaznaczyć, jeśli składany wniosek nie jest końcowym wnioskiem o płatność (Pole obowiązkowe, gdy nie zaznaczono Pola B.1.3). pole nie widoczne gdy wniosek dotyczy dotacji na częściową spłatę kapitału kredytu .

**Pole B.1.5** Pole widoczne, gdy zaznaczono Pole B.1.3. Należy wpisać datę zakończenia przedsięwzięcia (pole obowiązkowe jeśli wniosek ma status "końcowy", tzn. zaznaczono Pole B.1.3 (jeżeli wniosek dotyczy dotacji na częściową spłatę kapitału kredytu, Pole B.1.5 jest obowiązkowe zawsze).

**Uwaga!** Data ta nie może być wcześniejsza niż data rozpoczęcia przedsięwzięcia wskazana w **Polu B.1.1**, ani nie powinna być późniejsza niż:

• w przypadku dotacji w ramach Części 1) i Części 2) Programu – 30 miesięcy od daty złożenia wniosku o dofinansowanie,

• w przypadku dotacji w ramach Części 3) Programu – 36 miesięcy od daty złożenia wniosku o dofinansowanie ,

• w przypadku dotacji na częściową spłatę kapitału kredytu – 18 miesięcy od daty złożenia wniosku o dofinansowanie,

• w przypadku dotacji z prefinansowaniem w ramach Części 2) i Części 3) – 18 miesięcy od daty złożenia wniosku o dofinansowanie.

Data zakończenia przedsięwzięcia może być późniejsza, tylko w przypadku jeżeli Beneficjent uzyska zgodę właściwego wfośigw, w związku z okolicznościami przewidzianymi w Programie, nie może być jednak późniejsza niż 30.06.2029 r.

## **B.2 WYMIANA ŹRÓDŁA CIEPŁA**

**Pole B.2.1/B.2.2** Należy zaznaczyć jedną z opcji zgodnie z nazwą pól (pole obowiązkowe).

**Uwaga!** Należy pamiętać, że po zakończeniu przedsięwzięcia, w budynku/ lokalu mieszkalnym nie mogą być zainstalowane i użytkowane źródła ciepła na paliwo stałe niespełniające wymagań 5 klasy według normy przenoszącej normę europejską EN 303-5. Zamontowane w budynku/ lokalu mieszkalnym kominki wykorzystywane na cele rekreacyjne muszą spełniać wymagania ekoprojektu określone w Rozporządzeniu Komisji (UE) 2015/1185 z dnia 24 kwietnia 2015 r. w sprawie wykonania dyrektywy Parlamentu Europejskiego i Rady 2009/125/WE w odniesieniu do wymogów dotyczących ekoprojektu dla miejscowych ogrzewaczy pomieszczeń na paliwo stałe. Ponadto, wszystkie zainstalowane oraz użytkowane urządzenia służące do celów ogrzewania lub przygotowania ciepłej wody użytkowej (w tym kominki wykorzystywane na cele rekreacyjne) muszą spełniać docelowe wymagania obowiązujących na terenie położenia budynku/lokalu objętego dofinansowaniem, aktów prawa miejscowego, w tym uchwał antysmogowych ( tj. uchwały podjęte przez sejmik województwa w trybie art. 96 ustawy z dnia 27 kwietnia 2001 r. – Prawo ochrony środowiska). Deklarując rodzaj realizowanego przedsięwzięcia we wniosku o dofinansowanie, Beneficjent podjął w tym zakresie zobowiązanie co potwierdzone jest jego oświadczeniem złożonym w tamtym wniosku.

**Pole B.2.3** Należy wybrać z listy rozwijanej rodzaj źródła ciepła wykorzystywany obecnie (tj. po wymianie na nowe jeżeli taka nastąpiła) w budynku/lokalu mieszkalnym (pole widoczne i obowiązkowe jeśli zaznaczono Pole B.2.2).

**Pole B.2.4/B.2.5** Należy zaznaczyć jedną z opcji zgodnie z nazwą pól (pole obowiązkowe). Pole B.2.4 zostanie zaznaczone automatycznie jeśli wniosek dotyczy dotacji na częściową spłatę kapitału kredytu oraz zaznaczono Pole B.2.1.

**Pole B.2.6** Należy wpisać łączną liczbę zlikwidowanych źródeł ciepła na paliwo stałe (pole widoczne i obowiązkowe jeśli zaznaczono Pole B.2.4).

**Uwaga!** W ramach przedsięwzięcia powinny zostać zlikwidowane wszystkie źródła ciepła na paliwo stałe niespełniające warunków Programu, które znajdowały się w budynku/lokalu mieszkalnym przed realizacją przedsięwzięcia.

**Pole B.2.7** Należy zaznaczyć, jeśli w ramach przedsięwzięcia została dokonana wymiana źródła ciepła, jednak uzyskano na ten cel dofinansowanie z innego programu, a właścicielem zakupionego źródła ciepła jest jednostka samorządu terytorialnego (pole widoczne, jeśli zaznaczono Pole B.2.4).

**Pole B.2.8** Należy zaznaczyć w celu potwierdzenia zgodności z warunkami Programu (pole widoczne i obowiązkowe jeśli zaznaczono Pole B.2.5 oraz zaznaczono Pole B.1.4).

**Pole B.2.9** Należy zaznaczyć w celu potwierdzenia zgodności z warunkami Programu (pole widoczne i obowiązkowe jeśli zaznaczono Pole B.2.5 oraz zaznaczono Pole B.1.3).

## **B.3. KOMPLEKSOWA TERMOMODERNIZACJA**

**Pole B.3.1/B.3.2** Należy zaznaczyć jedną z opcji zgodnie z nazwą pól (pole obowiązkowe).

**Uwaga!** Dotacja do przedsięwzięcia z kompleksową termomodernizacją budynku/lokalu mieszkalnego, należna jest po spełnieniu łącznie następujących warunków:

1) Został przeprowadzony audyt energetyczny budynku/lokalu mieszkalnego i został złożony wraz z wnioskiem o płatność Dokument podsumowujący audyt energetyczny budynku sporządzony na obowiązującym w ramach programu wzorze;

2) Osiągnięto co najmniej jeden wskaźnik kompleksowej termomodernizacji:

- a) zmniejszenie zapotrzebowania na energię użytkową do 80 kWh/(m2\*rok) lub
- b) zmniejszenie zapotrzebowania na energię użytkową o minimum 40%;

3) Zrealizowany został w całości wariant z audytu energetycznego gwarantujący osiągnięcie co najmniej jednego ze wskaźników określonych w pkt 2, nie później, niż do dnia zakończenia realizacji przedsięwzięcia.

Potwierdzenie spełnienia warunku opisanego w pkt 1) wymagane jest w ramach pierwszego wniosku o płatność.

Potwierdzenie spełnienia warunków opisanych w pkt 2) i 3) wymagane jest w ramach końcowego wniosku o płatność.

W przypadku braku spełnienia minimum jednego z warunków wskazanych powyżej dotacja staje się nienależna w całości. W razie ustalenia, że wypłacona Beneficjentowi kwota dotacji jest nienależna zgodnie ze zdaniem pierwszym, Beneficjent jest zobowiązany do zwrotu wypłaconej kwoty dotacji na rachunek bankowy WFOŚiGW wraz z odsetkami w wysokości jak dla zaległości podatkowych, naliczonymi od dnia przekazania środków na rzecz Beneficjenta do dnia uznania rachunku bankowego WFOŚiGW, a w pozostałej części wynikającej z umowy nie będzie wypłacona.

**Pole B.3.3** Należy zaznaczyć w celu potwierdzenia zgodności z warunkami Programu jako potwierdzenie dołączenia do pierwszego wniosku o płatność Dokumentu podsumowującego audyt energetyczny (pole widoczne i obowiązkowe jeśli zaznaczono B.3.1 oraz z pola B.1.2 wynika, że składany jest pierwszy wniosek o płatność).

**Pole B.3.4** Należy zaznaczyć w celu potwierdzenia zgodności z warunkami Programu (pole widoczne jeśli zaznaczono B.3.1 oraz z pola B.1.2 wynika, że składany wniosek o płatność nie jest pierwszym wnioskiem rozliczającym dane przedsięwzięcie).

**Pole B.3.5** Należy zaznaczyć jeśli do składanego wniosku zostanie dołączony zaktualizowany Dokument podsumowujący audyt energetyczny zmieniony w wyniku aktualizacji audytu energetycznego (pole widoczne jeśli zaznaczono B.3.1 oraz z pola B.1.2 wynika, że składany wniosek o płatność nie jest pierwszym wnioskiem rozliczającym dane przedsięwzięcie). Dotyczy to sytuacji, w której Dokument podsumowujący audyt energetyczny załączony do pierwszego wniosku o płatność musiał zostać zaktualizowany w związku z koniecznością aktualizacji audytu energetycznego.

**Uwaga!** Jeżeli składany wniosek jest drugim lub kolejnym wnioskiem o płatność obowiązkowe jest zaznaczenie Pola B.3.4 albo B.3.5.

## **B.4. ZESTAWIENIE DOKUMENTÓW ZAKUPU POTWIERDZAJĄCE REALIZACJĘ ZAKRESU RZECZOWEGO**

**Przed przystąpieniem do wypełniania tabel dotyczących poszczególnych kategorii kosztów kwalifikowanych, należy zapoznać się z treścią uwag na początku sekcji B.4 wniosku o płatność.**

**Uwaga!** Do tabel w sekcji B.4 wpisuje się tylko faktury końcowe i (jeżeli zostały wystawione) faktury korygujące lub inne równoważne dokumenty księgowe, potwierdzające nabycie materiałów, urządzeń lub usług. Nie wpisuje się faktur zaliczkowych, które nie są fakturami końcowymi.

**Uwaga!** Wszystkie dokumenty zakupu dla danej kategorii kosztu kwalifikowanego należy wprowadzić w jednej tabeli. Dokument zakupu, który obejmuje koszty z więcej niż jednej kategorii (np. jednocześnie stolarka okienna i stolarka drzwiowa), należy wprowadzić dla każdej z nich oddzielnie wpisując w danej tabeli koszty dotyczące danej kategorii kosztu kwalifikowanego.

**Uwaga! (dotyczy dotacji na częściową spłatę kapitału kredytu)** Należy wykazać dokumenty zakupu potwierdzające faktyczne poniesienie kosztów kwalifikowanych przedsięwzięcia pokrytych ze środków własnych oraz ze środków kredytu bankowego. Umowa kredytu na cele zgodne z Programem, którą zawarł Beneficjent z bankiem powinna być zgodna z umową dotacji na częściową spłatę kapitału kredytu bankowego. Umowa kredytu nie może dotyczyć innego rodzaju przedsięwzięcia niż wskazany w umowie dotacji na częściową spłatę kapitału kredytu bankowego.

**Uwaga! (dotyczy dotacji na częściową spłatę kapitału kredytu)** Pozostałe dokumenty zakupu opłacone z kredytu, potwierdzające poniesienie kosztów na cele zgodne z Programem, beneficjent zobowiązany jest przechowywać na potrzeby ewentualnej kontroli, do zakończenia okresu trwałości.

Sekcja ta składa się z tabel z dwoma zestawami pól:

- tabeli z zestawem **Pól B.4.1-B.4.11** zawierającej źródła ciepła,
- tabeli z zestawem **Pól B.4.14-B.4.25** zawierającej pozostałe kategorie kosztów kwalifikowanych.

W przypadku, gdy w ramach składanego wniosku rozliczany jest zakup i montaż nowego źródła ciepła tj. zaznaczono pole B.2.4 widoczna jest początkowo tabela z zestawem **Pól B.4.1-B.4.11.** W przypadku, gdy wcześniej zaznaczono pole B.2.5 lub zaznaczono pole B.2.4 wraz z zaznaczonym polem B.4.13 do wypełnienia dostępna jest tabela z zestawem **Pól B.4.14-B.4.25.**

Po wyświetleniu każdej tabeli widoczny jest jeden wiersz. Wiersze w tabeli można dodawać i odejmować używając przycisków "+" lub "-" widocznych w kolumnie "Lp."

**Uwaga!** Opcja dodawania i odejmowania jest dostępna tylko w ostatnim wierszu tabeli. Jeżeli po wprowadzeniu danych w ostatnim wierszu klikniemy przycisk "-" dane z ostatniego wiesza zostaną usunięte bez braku możliwości cofnięcia tej czynności.

#### **Tabela B.4.1 – B.4.11**

Tabela z zakresem pól B.4.1 – B.4.11 widoczna i obowiązkowa do wypełnienia jeśli wcześniej zaznaczono pole B.2.4.

**Pole B.4.1** Należy wybrać z listy rozwijanej rodzaj zakupionego i zamontowanego nowego źródła ciepła (zgodnie z umową o dofinansowanie) (pole obowiązkowe jeśli tabela z zakresem Pól B.4.1-B.4.11 jest widoczna).

**Pole B.4.2** Należy zaznaczyć jeśli źródło ciepła wskazane w polu B.4.1 znajduje się na liście ZUM: [https://lista-zum.ios.edu.pl](https://lista-zum.ios.edu.pl/)

Lista ZUM jest to lista zielonych urządzeń i materiałów które spełniają wymagania techniczne określone w programie "Czyste Powietrze". Jeśli urządzenia nie ma na liście nadal może ono spełniać wymagania te[chniczne programu "Czyste Powietrze".](https://strefainstalatora.pl/2020/06/12/nowe-urzadzenia-grzewcze-o-programie-czyste-powietrze/) Natomiast dla wszystkich urządzeń niewpisanych na listę ZUM konieczne jest załączenie dodatkowym dokumentów potwierdzających spełnienie warunków programu dla tych urządzeń zgodnie z informacjami wskazanymi sekcji E. WYMAGANE ZAŁĄCZNIKI.

**Pole B.4.2a** Należy podać numer ID urządzenia na liście ZUM – ciąg sześciu cyfr po znaku "–".

Pola B.4.3 – B.4.11 obowiązkowe do wypełnienia jeśli tabela z zakresem tych pól jest widoczna.

**Pole B.4.3** Należy podać numer dokumentu zakupu (faktury lub innego równoważnego dokumentu księgowego).

**Pole B.4.4** Należy wybrać z listy rozwijanej rodzaj dokumentu zakupu. Pole pozwala wybrać "końcowy/a" albo "korygujący/a".

**Uwaga!** Jeśli do faktury była wystawiona korekta faktury należy również wpisać ją do zestawienia jako odrębną pozycję wypełniając pola B.4.3 – B.4.11. Jeśli faktura korygująca została wystawiona in minus pola B.4.8-B.4.10 należy wypełnić ze znakiem "minus", jeśli korekta została wystawiona in plus należy wpisać wartość dodatnią. Dla porządku wprowadzanych danych w kolejnych wierszach powinny być wpisywane powiązane ze sobą faktury końcowe i korygujące(jedna pod drugą)..

**Pole B.4.5** Należy podać nazwę wystawcy dokumentu zakupu.

**Pole B.4.6** Należy podać NIP wystawcy dokumentu zakupu tj. faktury albo innego równoważnego dokumentu księgowego .

**Pole B.4.7** Należy podać datę wystawienia dokumentu zakupu.

**Pole B.4.8, B.4.9, B.4.10** Należy podać kwotę kosztu odpowiednio do opisu pola: kwota kosztu kwalifikowanego – kwota netto, kwota VAT naliczona od kosztu kwalifikowanego netto i kwota kosztu brutto z dokumentu zakupu. Jeśli dokument zakupu zawiera koszt VATu równy "0,00", lub podmiot wystawiający fakturę jest zwolniony z VAT, w pole B.4.9 należy wpisać wartość "0,00" a w pozycjach netto (B.4.8) i brutto (B.4.10) należy podać tę samą kwotę.

**Uwaga!** Pozycje z danej faktury/dokumentu zakupu należące do jednej kategorii kosztów kwalifikowanych można wpisać oddzielnie, uzupełniając odpowiednią liczbę wierszy tabeli lub łącznie w jednym wierszu tabeli.

Pole B.4.11 (dotyczy dotacji i dotacji z prefinansowaniem) Należy wybrać z listy rozwijanej status dokumentu zakupu.

**Uwaga!** (dotyczy dotacji i dotacji z prefinansowaniem w zakresie nieobjętym umową z wykonawcą, na podstawie której wypłacana była zaliczka w ramach prefinansowania) W przypadku braku opłacenia lub częściowego opłacenia dokumentu zakupu, zgodnie z treścią umowy o dofinansowanie wypłata dotacji nastąpi na rachunek bankowy wykonawcy/sprzedawcy).

**Uwaga!** W przypadku gdy wystawiono więcej niż jedną fakturę dokumentującą otrzymanie części zapłaty (tzw. faktury zaliczkowe) i faktury te obejmują łącznie całą zapłatę, to ostatnia z tych faktur może wskazywać koszt ostatecznego rozliczenia równy 0,00 zł (opisany najczęściej jako DO ZAPŁATY:

0,00 zł). Taka faktura powinna zawierać również numery poprzednich faktur i ich wysokości. W takiej sytuacii:

- w polach B.4.3-B.4.7 należy pozostawić dane faktury końcowej
- w polach B.4.8-B.4.10 należy wpisać zsumowane koszty dla poszczególnych kosztów kwalifikowanych z faktur zaliczkowych, o których mowa w fakturze końcowej.

**Pole B.4.12** Należy zaznaczyć w celu potwierdzenia zgodności z warunkami Programu (widoczne i obowiązkowe jeśli w polu B.4.1 wybrano: "kocioł na pellet drzewny", "kocioł na pellet drzewny o podwyższonym standardzie", "kocioł zgazowujący drewno", "kocioł zgazowujący drewno o podwyższonym standardzie").

**Uwaga!** Protokół z odbioru kominiarskiego Beneficjent ma obowiązek udostępnić na każde żądanie właściwego wfośigw oraz w trakcie kontroli na miejscu realizacji przedsięwzięcia.

**Pole B.4.13** (widoczne jeśli wymiana źródła ciepła) Należy zaznaczyć w celu dodania tabeli dotyczącej pozostałych kategorii kosztów kwalifikowanych zrealizowanych zgodnie z umową o dofinansowanie i rozliczanych w ramach wniosku o płatność.

### **Tabela B.4.14 – B.4.25**

Tabela z zakresem pól B.4.14 – B.4.25 widoczna i obowiązkowa do wypełnienia jeśli wcześniej zaznaczono pole B.2.5 lub zaznaczono pole B.2.4 wraz z zaznaczonym polem B.4.13.

**Pole B.4.14** Należy wybrać z listy rozwijanej kategorię kosztu kwalifikowanego innego niż źródło ciepła, rozliczanego w ramach wniosku o płatność (zgodnie rodzajem przedsięwzięcia z umowy o dofinansowanie)**.**

**Pole B.4.15** Należy zaznaczyć jeśli koszt kwalifikowany wskazany w polu B.4.14 znajduje się na liście ZUM: https://lista-zum.ios.edu.pl

Lista ZUM jest to lista zielonych urządzeń i materiałów które spełniają wymagania techniczne określone w programie "Czyste Powietrze". Jeśli urządzenia nie ma na liście, nadal może ono spełniać wymagania techniczne programu "Czyste Powietrze". Natomiast dla wszystkich urządzeń niewpisanych na listę ZUM konieczne jest załączenie dodatkowym dokumentów potwierdzających spełnienie warunków programu dla tych urządzeń zgodnie z informacjami wskazanymi sekcji E. WYMAGANE ZAŁĄCZNIKI.

Pole B.4.15a Należy podać numer ID urządzenia na liście ZUM – ciąg sześciu cyfr po znaku "-" (.

**Pole B.4.16** Należy zaznaczyć w celu potwierdzenia wykonania siłami własnymi całości lub części prac w ramach rozliczanych kosztów kwalifikowanych przedsięwzięcia.

**Uwaga!** W przypadku realizacji ww. kategorii siłami własnymi, wypłata dotacji po złożeniu wniosku o płatność albo dotacji na częściową spłatę kapitału kredytu bankowego po złożeniu wniosku o płatność będzie poprzedzona kontrolą najpóźniej przed płatnością końcową (nie dotyczy mikroinstalacji fotowoltaicznej).

**Pole B.4.17** Należy podać numer dokumentu zakupu (faktury lub innego równoważnego dokumentu księgowego).

**Pole B.4.18** Należy wybrać z listy rozwijanej rodzaj dokumentu zakupu. Pole pozwala wybrać "końcowy/a" albo "korygujący/a".

**Uwaga!** Jeśli do faktury była wystawiona korekta faktury należy również wpisać ją do zestawienia jako odrębną pozycję wypełniając pola B.4.3-B.4.11. Jeśli faktura korygująca została wystawiona in minus pola B.4.8-B.4.10 należy wypełnić ze znakiem "minus", jeśli korekta została wystawiona in plus należy wpisać wartość dodatnią. Dla porządku wprowadzanych danych w kolejnych wierszach powinny być wpisywane powiązane ze sobą faktury końcowe i korygujące(jedna pod drugą)..

**Pole B.4.19** Należy podać nazwę wystawcy dokumentu zakupu tj. faktury końcowej/korygującej albo innego równoważnego dokumentu księgowego.

**Pole B.4.20** Należy podać NIP wystawcy dokumentu zakupu.

**Pole B.4.21** Należy podać datę wystawienia dokumentu zakupu.

**Pole B.4.22, B.4.23, B.4.24** Należy podać kwotę kosztu odpowiednio do opisu pola: kwota kosztu kwalifikowanego – kwota netto, kwota VAT naliczona od kosztu kwalifikowanego netto i kwota kosztu brutto z dokumentu zakupu. Jeśli dokument zakupu zawiera koszt VATu równy "0,00", lub podmiot wystawiający fakturę jest zwolniony z VAT, w pole B.4.23 należy wpisać wartość "0,00" a w pozycjach netto (B.4.22) i brutto (B.4.24) należy podać tę samą kwotę.

**Uwaga!** Pozycje z danej faktury/dokumentu zakupu należące do jednej kategorii kosztów kwalifikowanych można wpisać oddzielnie, uzupełniając odpowiednią liczbę wierszy tabeli lub łącznie w jednym wierszu tabeli.

**Pole B.4.25** (dotyczy dotacji i dotacji z prefinansowaniem) Należy wybrać z listy rozwijanej status dokumentu zakupu.

**Uwaga!** (dotyczy dotacji i dotacji z prefinansowaniem w zakresie nieobjętym umową z wykonawcą, na podstawie której wypłacana była zaliczka w ramach prefinansowania) W przypadku braku opłacenia lub częściowego opłacenia dokumentu zakupu, zgodnie z treścią umowy o dofinansowanie wypłata dotacji nastąpi na rachunek bankowy wykonawcy/sprzedawcy).

**Uwaga!** W przypadku gdy wystawiono więcej niż jedną fakturę dokumentującą otrzymanie części zapłaty (tzw. faktury zaliczkowe) i faktury te obejmują łącznie całą zapłatę, to ostatnia z tych faktur może wskazywać koszt ostatecznego rozliczenia równy 0,00 zł (opisany najczęściej jako DO ZAPŁATY: 0,00 zł). Taka faktura powinna zawierać również numery poprzednich faktur i ich wysokości. W takiej sytuacji:

- w polach B.4.17-B.4.21 należy pozostawić dane faktury końcowej
- w polach B.4.22-B.4.24 należy wpisać zsumowane koszty dla poszczególnych kosztów kwalifikowanych z faktur zaliczkowych, o których mowa w fakturze końcowej.

**Pole B.4.26** Należy zaznaczyć w celu dodania kolejnej tabeli z zestawem **Pól B.4.14-B.4.2** dotyczących pozostałych kategorii kosztów kwalifikowanych, zrealizowanych zgodnie z umową o dofinansowanie i rozliczanych w ramach wniosku o płatność.

### **B.5. KOSZTY KWALIFIKOWANE, DOTACJA**

W przypadku wprowadzenia w **sekcji B.4**. dokumentów przypisanych do danych kategorii kosztów, w tej części pojawiają się tabele i wiersze odpowiadające poszczególnym kategoriom.

Sekcja **B.5.1** jest widoczna tylko jeżeli w **sekcji B.4** wniosku o płatność wprowadzono dokumenty zakupu dla kategorii kosztów kwalifikowanych w zakresie: **Źródła ciepła, przyłącza, instalacje, wentylacja, mikroinstalacja fotowoltaiczna.**

**Pola B.5.1.1a-B.5.1.16a w kolumnie z nagłówkiem "Kwota kosztów kwalifikowanych – kwota netto (wg wprowadzonych dokumentów zakupu)"** Pola wyliczane automatycznie. Pokazują sumę kwoty kosztów kwalifikowanych netto dla poszczególnych kategorii kosztów kwalifikowanych w zakresie: Źródła ciepła, przyłącza, instalacje, wentylacja, mikroinstalacji fotowoltaicznej na podstawie wprowadzonych dokumentów zakupu w tabelach z zakresem **Pól B.4.1-B.4.11**.

**Pola B.5.1.1b-B.5.1.16b w kolumnie z nagłówkiem "Wyliczona kwota dotacji (wg załącznika 2/2a/2b do Programu) dla danego kosztu kwalifikowanego"** Pola wyliczane automatycznie. Pokazują wyliczoną kwotę dotacji według załącznika 2/2a/2b do Programu dla poszczególnych kategorii kosztów kwalifikowanych w zakresie: Źródła ciepła, przyłącza, instalacje, wentylacja, mikroinstalacji fotowoltaicznej, na podstawie wprowadzonych dokumentów zakupu w tabelach z zakresem **Pól B.4.1 - B4.11**.

**Pole B.5.1.17a** Pole wyliczane automatycznie. Pokazuje sumę kwoty kosztów kwalifikowanych netto wyliczoną z **Pól B.5.1.1a-B.5.1.16a** w kolumnie tabeli z nagłówkiem "Kwota kosztów kwalifikowanych – kwota netto (wg wprowadzonych dokumentów zakupu)".

**Pole B.4.1.17b** Pole wyliczane automatycznie. Pokazuje sumę kwot dotacji według załącznika 2/2a/2b do Programu wyliczoną z **Pól B.5.1.1a - B.5.1.16a** w kolumnie tabeli z nagłówkiem "Wyliczona kwota dotacji (wg załącznika 2/ 2a/ 2b do Programu) dla danego kosztu kwalifikowanego".

**Pole B.5.1.18** Należy zaznaczyć, jeśli rozliczany jest zakup/ instalacja pompy ciepła do c.w.u. w ramach kategorii instalacja centralnego ogrzewania, instalacja ciepłej wody użytkowej (pole widoczne tylko w przypadku jeśli we wniosku rozliczane są dokumenty w ramach tej kategorii kosztów kwalifikowanych).

**Pole B.5.1.19** Należy zaznaczyć, jeśli rozliczany jest zakup/ instalacja kolektorów słonecznych w ramach kategorii instalacja centralnego ogrzewania, instalacja ciepłej wody użytkowej (pole widoczne tylko w przypadku jeśli we wniosku rozliczane są dokumenty w ramach tej kategorii kosztów kwalifikowanych).

Sekcja **B.5.2** jest widoczna tylko jeżeli w **sekcji B.4** wniosku o płatność wprowadzono dokumenty zakupu dla kategorii kosztów kwalifikowanych w zakresie: **Ocieplenie przegród budowlanych, stolarka okienna i drzwiowa**, **bramy garażowe.**

**Pola B.5.2.1a-B.5.2.4a w kolumnie tabeli z nagłówkiem "Kwota kosztów kwalifikowanych – kwota netto (wg wprowadzonych dokumentów zakupu)",** Pola wyliczane automatycznie. Pokazują sumę kosztów kwalifikowanych netto wg wprowadzonych dokumentów zakupu dla danej kategorii w zakresie: Ocieplenie przegród budowlanych, stolarka okienna i drzwiowa, bramy garażowe na podstawie wprowadzonych dokumentów zakupu w tabeli z zakresem **Pól B.4.14-B.4.25**.

**Pola B.5.2.1b**-**B.5.2.4b w kolumnie tabeli z nagłówkiem "Wyliczona kwota dotacji (wg załącznika 2/2a/2b do Programu)"** Pola wyliczane automatycznie. Pokazują wyliczoną kwotę dotacji według załącznika 2/2a/2b do Programu dla danej kategorii w zakresie: Ocieplenie przegród budowlanych,

stolarka okienna i drzwiowa, bramy garażowe na podstawie wprowadzonych dokumentów zakupu w tabeli z zakresem **Pól B.4.14-B.4.25**.

**Pole B.5.2.5a** Pole wyliczane automatycznie. Pokazuje sumę kwoty kosztów kwalifikowanych netto wyliczoną z **Pól B.5.2.1a-B.5.2.4a w kolumnie tabeli z nagłówkiem "Kwota kosztów kwalifikowanych – kwota netto (wg wprowadzonych dokumentów zakupu)"**.

**Pole B.5.2.5b** Pole wyliczane automatycznie. Pokazuje sumę kwot dotacji według załącznika 2/2a/2b do Programu wyliczoną z **Pól B.5.2.1b-B.5.2.4b w kolumnie tabeli z nagłówkiem "Wyliczona kwota dotacji (wg załącznika 2/2a/2b do Programu)"**.

Sekcja **B.5.3 jest widoczna tylko jeżeli w sekcji B.4** wniosku o płatność wprowadzono dokumenty zakupu dla kategorii kosztów kwalifikowanych w zakresie: **Audyt energetyczny**.

**Pole B.5.3.1a** w kolumnie z nagłówkiem "Kwota kosztów kwalifikowanych – kwota netto (wg wprowadzonych dokumentów zakupu)" Pole wyliczane automatycznie. Pokazuje koszt kwalifikowany netto wg wprowadzonych dokumentów zakupu dla danej kategorii w zakresie: Audyt energetyczny, na podstawie wprowadzonych dokumentów zakupu w tabeli z zakresem **Pól B.4.14- B.4.25**.

**Pole B.5.3.1b** w kolumnie z nagłówkiem "Wyliczona kwota dotacji (wg załącznika 2/ 2a/ 2b do Programu)" Pole wyliczane automatycznie. Pokazuje wyliczoną kwotę dotacji według załącznika 2/ 2a/ 2b do Programu dla danej kategorii w zakresie: Audyt energetyczny, na podstawie wprowadzonych dokumentów zakupu w tabeli z zakresem **Pól B.4.14-B.4.25**.

**Pole B.5.3.2** Należy zaznaczyć w celu potwierdzenia zgodności z warunkami Programu. Poprzez zaznaczenie Beneficjent oświadcza, że wybrany wariant wynikający z audytu został lub, (tylko w przypadku wniosku o płatność częściową), będzie zrealizowany w ramach przedsięwzięcia nie później niż do jego zakończenia (pole widoczne i obowiązkowe jeśli w Polu B.4.14 wybrano "Audyt energetyczny").

## <span id="page-21-0"></span>**C. ROZLICZENIE FINANSOWE**

#### **C.1 ROZLICZENIE UMÓW Z WYKONAWCĄ, NA KTÓRE WYPŁACONO PREFINANSOWANIE**

Sekcja C.1 jest widoczna, jeśli w Polu A.6 wybrano "Dotacja z prefinansowaniem – podwyższony poziom dofinansowania" albo "Dotacja z prefinansowaniem – najwyższy poziom dofinansowania".

**Uwaga!** Jeżeli umowa o dofinansowanie z prefinansowanie poza kosztami wynikającymi z umowy/umów z wykonawcą/wykonawcami obejmowała również koszty ramach "standardowej" dotacji zaleca się aby w pierwszej kolejności we wnioskach o płatność rozliczać koszty z umów z wykonawcami.

**Uwaga!** Zaleca się aby umowy we wniosku o płatność rozliczać w kolejności od umowy na najwyższy kwoty do umowy na najniższe kwoty.

**Pole C.1.0** Należy wybrać z listy rozwijanej, czy w ramach wniosku rozliczane będą umowy z wykonawcą na które uzyskano prefinansowanie. Jeśli takie umowy będą rozliczane należy określić ich liczbę (w przypadku zaznaczenia pojawią się do wypełnienia Pola C.1.1-C.1.12).

**Pole C.1.1** Należy wpisać numer umowy lub w przypadku braku numeru datę zawarcia umowy z wykonawcą.

**Pole C.1.2** Należy wpisać nr NIP wykonawcy.

**Pole C.1.3** Należy wpisać nazwę wykonawcy.

**Pole C.1.4** Należy wybrać z listy rozwijanej pozycje zakresu przedsięwzięcia zgodne z kategoriami kosztów kwalifikowanych, które Beneficjent zrealizował w ramach zawartej umowy z wykonawcą.

**Pole C.1.5** Należy wpisać kwotę faktycznie poniesionego kosztu kwalifikowanego netto przypadającą na dany zakres przedsięwzięcia (dane z faktury lub innego równoważnego dokumentu księgowego wystawionego przez wykonawcę).

**Pole C.1.6** Należy wpisać kwotę faktycznie poniesionego kosztu brutto przypadającą na dany zakres przedsięwzięcia (dane z faktury lub innego równoważnego dokumentu księgowego wystawionego przez wykonawcę).**Pole C.1.7** Pole wyliczane automatycznie. Pokazuje kwotę dotacji wyliczoną dla wskazanego w danym wierszu zakresu przedsięwzięcia na podstawie zrealizowanej umowy z wykonawcą.

**Pole C.1.8** Pole wyliczane automatycznie. Pokazuje wyliczoną całkowitą kwotę netto zrealizowanej umowy z danym wykonawcą.

**Pole C.1.9** Pole wyliczane automatycznie. Pokazuje wyliczoną całkowitą kwotę brutto zrealizowanej umowy z danym wykonawcą.

**Pole C.1.10** Pole wyliczane automatycznie. Pokazuje kwotę dotacji wyliczoną dla całego zakresu przedsięwzięcia zrealizowanego w ramach umowy z wykonawcą.

**Uwaga!** W przypadku, gdy w budynku/lokalu mieszkalnym, w którym realizowane było przedsięwzięcie, prowadzona jest działalność gospodarcza, wyliczona kwota dotacji w Polu C.1.10 jest pomniejszana proporcjonalnie do % powierzchni całkowitej wykorzystywanej na prowadzenie działalności gospodarczej wskazanego w polu A.9.

**Uwaga!** W przypadku gdy suma dotacji wyliczana w polu C.1.10 jest wyższa niż dopuszczalna maksymalna kwota dotacji (podana w polu A.10) to kwota ta jest pomniejszana do wysokości kwoty maksymalnej kwoty dotacji (podanej w polu A.10).

**Uwaga!** Kwota wskazywana w polu C.1.10 nie jest ostateczną kwotą dotacji dla przedsięwzięcia objętego niniejszą umową – ostateczna kwota dotacji dla kosztów z danej umowy z wykonawcą będzie zależeć od danych wpisanych w sekcji C.2 oraz wyliczonej kwoty dotacji do wypłaty w ramach wniosku o płatność. Aby wyliczyć ją w całości, po uzupełnieniu całego wniosku o płatność należy zsumować wartości z pól:

- C.1.11 tabeli dot. danej umowy z wykonawcą,
- C.2.13b/C.2.14b/C.2.15b w zależności od tego, której umowy dotyczy,
- C.2.13c/C.2.14c/C.2.15c w zależności od tego, której umowy dotyczy.

**Pole C.1.11** Należy wpisać kwotę wypłaconej zaliczki w ramach prefinansowania przez wfośigw na rachunek wykonawcy zgodnie z daną umową z wykonawcą przedstawioną we wniosku

o dofinansowanie. We wniosku o dofinansowanie wartość ta została wyliczona w polu D.1.4, D.1.6 albo D.1.8 (wniosku o dofinansowanie) – w zależności od danej umowy z wykonawcą.

**Pole C.1.12** Należy wpisać kwotę poniesionego przez Beneficjenta wkładu własnego w ramach danej umowy z wykonawcą, czyli kwotę, którą Beneficjent zapłacił wykonawcy na poczet realizacji przedsięwzięcia.

**Uwaga!** Kwota poniesionego przez Beneficjenta wkładu własnego wpisywana w pole C.1.12 nie powinna być mniejsza niż różnica pomiędzy kwotą brutto przedsięwzięcia (pole C. 1.9) a wysokością dotacji (pole C.1.10). Natomiast jeżeli:

- we wcześniejszym wniosku o płatność rozliczono już znaczną część dopuszczalnej maksymalnej kwoty dotacji
	- lub
- w rozliczanym wniosku o płatność wcześniejsze umowy z wykonawcami wyczerpują część dopuszczalnej maksymalnej kwoty dotacji

istnieje prawdopodobieństwo, że kwota dotacji (która wyświetla się w polu C.1.10) nie będzie kwotą ostateczną (zgodnie z Uwagą 3 pod polem C.1.10 niniejszej Instrukcji) – ostateczna kwota dotacji dla kosztów z danej umowy z wykonawcą zostanie pomniejszona, a w związku z tym minimalna wymagana kwota poniesionego przez Beneficjenta wkładu własnego w ramach danej umowy z wykonawcą będzie większa. Dokładna jej wartość będzie wskazana w polu C.2.13a/C.2.14a/C.2.15a w zależności od tego, której umowy dotyczy.

**Pole C.1.13** Pole wyliczane automatycznie. Pokazuje kwotę nadpłaconej dotacji w formie zaliczki w ramach prefinansowania (pole widoczne jeśli kwota w Polu C.1.11 jest wyższa niż kwota w polu C.1.12).

**Uwaga!** Jeśli wyświetlone jest pole C.1.13 to kwota nadpłaconej zaliczki w ramach prefinansowania powinna zostać zwrócona do właściwego wfośigw który wypłacił zaliczkę zgodnie z umową o dofinansowania

**Pole C.1.14** Zaznaczenie tego pola wyświetla kolejny zestaw pól C.1.1-C.1.13 dla kolejnej umowy z wykonawcą (widoczne jeśli w polu C.1.0 wybrano dwie lub trzy umowy z wykonawcą). Możliwe jest rozliczenie maksymalnie 3 umów z wykonawcą.

## **C.2 ROZLICZENIE FINANSOWE PRZEDSIĘWZIĘCIA**

**Pole C.2.1** Pole wypełniane automatycznie. Pokazuje dopuszczalną maksymalną kwotę dotacji zgodnie z umową o dofinansowanie (kwota wpisana w polu A.10).

**Pole C.2.2** Pole wyliczane automatycznie. Pokazuje sumę kosztów kwalifikowanych netto zadeklarowanych w polach B.5.1.17a, B.2.5a oraz B.3.1a w ramach składanego wniosku o płatność.

**Pole C.2.3** Pole wyliczane automatycznie. Pokazuje sumę kwot VAT określoną dla kosztów kwalifikowanych zadeklarowanych w ramach składanego wniosku o płatność.

**Pole C.2.4** Pole wyliczane automatycznie. Pokazuje sumę kosztów brutto zadeklarowanych w ramach składanego wniosku o płatność.

**Pole C.2.5** Należy podać **łączną kwotę dotacji rozliczoną** lub w przypadku, gdy jeszcze nie została zakończona weryfikacja poprzedniego wniosku o płatność, **kwotę wnioskowaną do rozliczenia** w poprzednich wnioskach o płatność – jest to suma kwot znajdujących się w polu C.11 wniosku o płatność (pole widoczne i obowiązkowe jeśli dotacja lub dotacja z prefinansowaniem oraz w polu B.1.2 wybrano "drugi", "trzeci", "czwarty" lub "piąty", ).

**Pole C.2.5a** Należy podać kwotę stanowiącą sumę zaliczek w ramach prefinansowania objętych umową o dofinansowanie – kwota z pola D.1.9 wniosku o dofinansowanie (pole widoczne i obowiązkowe, jeśli dotacja z prefinansowaniem), a w przypadku gdy umowa o dofinansowanie była aneksowana, pole C.2.5a należy uzupełnić zgodnie ze zmienioną umową.

## **Pola C.2.6-C.2.10a dotyczą dotacji na częściową spłatę kapitału kredytu**

**Pole C.2.6** Należy podać kwotę kredytu wypłaconego Beneficjentowi przez bank na cele zgodne z Programem (pole widoczne i obowiązkowe, jeśli dotacja na częściową spłatę kapitału kredytu).

**Pole C.2.7** Należy podać kwotę kredytu wykorzystanego przez Beneficjenta na cele zgodne z Programem. Kwota może być mniejsza lub równa kwocie kredytu wypłaconego podanej w polu C.2.6 (pole widoczne i obowiązkowe, jeśli dotacja na częściową spłatę kapitału kredytu).

**Pole C.2.8** Beneficjent swoim oświadczeniem potwierdza, że kredyt w wysokości wskazanej w polu C.2.7 został wykorzystany w całości na koszty kwalifikowane przedsięwzięcia (koszty netto bez VAT) (pole widoczne jeśli kwota wpisana w polu C.2.7 jest mniejsza lub równa kwocie w polu C.2.2 (suma kosztów kwalifikowanych – kosztów netto).

**Pole C.2.9** Beneficjent swoim oświadczeniem potwierdza, że kredyt w wysokości wskazanej w polu C.2.7 został wykorzystany na:

- pokrycie kosztów kwalifikowanych przedsięwzięcia oraz podatku od towarów i usług (VAT) naliczonego od tych kosztów – w wysokości nie mniejszej niż 95% kwoty kredytu,
- pokrycie pozostałych kosztów przedsięwzięcia, które są zgodne z celami Programu i niezbędne do jego realizacji oraz pokrycie podatku od towarów i usług (VAT) naliczonego od tych kosztów, jednak łącznie w wysokości nie większej niż 5% kwoty kredytu,

a niewykorzystaną na cele zgodne z Programem nadwyżkę kredytu (różnicę między polem C.2.6 i C.2.7), zwrócił/zobowiązuje się do jej niezwłocznego zwrotu do banku, który udzielił kredytu na przedsięwzięcie objęte dofinansowaniem na podstawie umowy o dofinansowanie (do sumy wymagającej zwrotu może być zaliczona suma kredytu już zwrócona w ramach spłacanych rat)

**Uwaga! Beneficjent nie może wykorzystać pozostałej nadwyżki na inne cele.**

**Pola C.2.10** Należy podać kwotę kredytu wykorzystanego na koszty kwalifikowane (koszty netto) zgodnie z zaznaczonym oświadczeniem w polu C.2.9 (pole widoczne i obowiązkowe jeśli zaznaczono pole C.2.9).

**Uwaga!** Kwota wpisywana w pole C.2.10 nie może być wyższa niż kwota wpisana w polu C.2.7.

**C.2.10a** Pole wyliczane automatycznie. Pokazuje kwotę kredytu wykorzystanego na koszty kwalifikowane (koszty netto) (pole widoczne jeśli zaznaczono Pole C.2.8).

**Uwaga!** Kwota kredytu wykorzystanego na koszty kwalifikowane powinna znaleźć pokrycie w wykazanych i załączonych do wniosku dokumentach zakupu potwierdzających faktyczne poniesienie kosztów kwalifikowanych przedsięwzięcia.

**Uwaga!** Pozostałe dokumenty zakupu opłacone z kredytu, potwierdzające poniesienie kosztów na cele zgodne z Programem i niezbędne do jego realizacji (w tym VAT od tych kosztów)(nie więcej niż 5% kredytu wykorzystanego na cele zgodne z Programem), beneficjent zobowiązany jest przechowywać na potrzeby ewentualnej kontroli, do zakończenia okresu trwałości.

**Pole C.2.11** Pole wyliczane automatycznie. Pokazuje sumę dotacji wynikającą z poszczególnych kategorii kosztów rozliczanych w ramach składanego wniosku o płatność, wyliczoną z **Pól B.5.1.17b, B.5.2.5b, B.5.3.1b.**

**Pole C.2.12** Pole wyliczane automatycznie. Pokazuje wnioskowaną kwotę dofinansowania (dotacji, dotacji z prefinansowaniem lub dotacji na częściową spłatę kapitału kredytu) do wypłaty w ramach składanego wniosku o płatność. Wyliczona **kwota dofinansowania do wypłaty** stanowi kwotę wynikającą z poszczególnych kategorii kosztów rozliczanych w ramach składanego wniosku o płatność wskazaną w **Polu C.2.11** skorygowaną o % powierzchni przeznaczonej na prowadzenie działalności gospodarczej podany w **Polu A.9**.

- (Dotyczy dotacji i dotacji z prefinansowaniem) Jeśli otrzymana w ten sposób wartość nie przekracza łącznej kwoty dotacji określonej zgodnie z umową o dofinansowanie **(pole A.10/C.2.1**), pozostającej do wypłaty po uwzględnieniu dotacji rozliczonej lub wnioskowanej do rozliczenia w ramach wcześniejszych wniosków o płatność **(pole C.2.5)**, jest uwzględniona w tym polu w całości, w innym przypadku – zostaje ona ograniczona do tej kwoty.
- (Dotyczy dotacji na częściową spłatę kapitału kredytu) Jeśli otrzymana w ten sposób wartość nie przekracza łącznej kwoty dotacji określonej zgodnie z umową o dofinansowanie **(pole A.10/C.2.1**), lub kwoty kredytu wykorzystanego na koszty kwalifikowane **(pole C.2.10 lub C.2.10a)** pomniejszonej o 1 zł, jest uwzględniona w tym polu w całości, w przeciwnym przypadku – zostaje ona ograniczona do mniejszej z tych wartości.

**Pola C.2.13-C.2.15** Pola wyliczane automatycznie na podstawie danych dotyczących umów z wykonawcą/wykonawcami wykazanych w sekcji C1, dotyczących prefinansowania (pola widoczne dla dotacji z prefinansowaniem jeżeli w sekcji C.1 wykazano minimum jedną umowę z wykonawcą).

**Pola C.2.13a-C.2.15a** Pola wyliczane automatycznie na podstawie danych wpisanych wcześniej w sekcji C1. Przedstawiają kwoty wkładu własnego Beneficjenta jakie powinny być przez niego poniesione, żeby mógł otrzymać dotację.

**Uwaga!** Jeśli w polach C.2.13a-C.2.15a kolumny "Wymagany wkład własny Beneficjenta" wyliczone wartości są większe od kwot poniesionego wkładu własnego, wpisanych w polu/polach C.1.12 odpowiednich tabel sekcji C.1 , kwoty wyliczane w następnych polach będą równe 0. W tej sytuacji należy sprawdzić czy wszystkie wpisane wcześniej kwoty w sekcjach B.4, C.1 i C.2 są poprawne, w tym w szczególności w polach C.1.9, C.1.10 i C.1.12.

**Jeżeli kwoty te są poprawne, oznacza to, że kwota poniesionego wkładu własnego wpisanego w pole C.1.12 jest zbyt niska do otrzymania dofinansowania.** Wypłacenie dofinansowania będzie możliwe po dopłaceniu na rachunek wykonawcy różnicy pomiędzy odpowiednią kwotą z pola C.2.13a/C.2.14a/C.2.15a a kwotą z pola C.1.12 odpowiedniej tabeli sekcji C.1. Należy pamiętać, że do

wniosku należy dołączyć dokumenty lub oświadczenia Beneficjenta potwierdzające opłacenie w pełni wkładu własnego dotyczącego umowy/umowy z wykonawcą/wykonawcami (załącznik. E.4).

**Pola C.2.13b-C.2.15b** Pola wyliczane automatycznie. Pokazują informację o prefinansowaniu, tj. kwotę prefinansowania do wypłaty na rachunek wykonawcy dla danej umowy z wykonawcą, dla której przyznano prefinansowanie zgodnie z umową o dofinansowanie (widoczne jeśli w Polu C.1.0 zaznaczono, że rozliczana jest umowa/umowy z wykonawcą, któremu wypłacono prefinansowanie).

**Uwaga!** Jeżeli pola C.2.13b-C.2.15b są równe "0" należy zweryfikować czy wszystkie wpisane wcześniej kwoty w sekcjach B.4, C.1 i C.2 są poprawne, w tym w szczególności w polach C.1.9, C.1.10 i C.1.12 zgodnie z Uwagą pod polami C.2.13a-C.2.15a niniejszej Instrukcji.

**Pola C.2.14c-C.2.15c** Pola wyliczane automatycznie. Pokazują informację o prefinansowaniu, tj. kwotę prefinansowania do wypłaty na rachunek Beneficjenta wynikającą z rozliczenia dotacji z prefinansowaniem (widoczne jeśli w Polu C.1.0 zaznaczono, że rozliczana jest umowa/umowy z wykonawcą, któremu wypłacono prefinansowanie).

**Uwaga!** Jeżeli pola C.2.13b-C.2.15b są równe "0" należy zweryfikować czy wszystkie wpisane wcześniej kwoty w sekcjach B.4, C.1 i C.2 są poprawne, w tym w szczególności w polach C.1.9, C.1.10 i C.1.12 zgodnie z Uwagą pod polami C.2.13a-C.2.15a niniejszej Instrukcji.

**Pole C.2.16** Pole wyliczane automatycznie. Pokazuje kwotę dotacji do wypłaty w ramach wniosku na rachunek beneficjenta. Wyliczone jako różnica wnioskowanej kwoty dotacji do wypłaty w ramach wniosku i sumy kwot prefinansowania do wypłaty na rachunek Beneficjenta (widoczne jeśli dotacja lub dotacja z prefinansowaniem).

## <span id="page-26-0"></span>**D. INFORMACJA O RACHUNKU BANKOWYM DO WYPŁATY DOFINANSOWANIA**

## **D.1 Umowa dotyczy dotacji lub dotacji z prefinansowaniem**

**Pole D.1.1** Należy podać numer rachunku bankowego Beneficjenta do wypłaty dotacji (pole obowiązkowe).

**Uwaga!** Zgodnie z zapisami Umowy o dofinansowanie, wypłata dotacji:

- W przypadku dotacji następuje na rachunek bankowy wykonawcy/sprzedawcy podany w fakturze lub równoważnym dokumencie księgowym. Dopuszcza się wypłatę dotacji na rachunek bankowy Beneficjenta, jeżeli dokument zakupu został w całości opłacony.
- W przypadku dotacji z prefinansowaniem na wskazany we wniosku o dofinansowanie rachunek wykonawcy/wykonawców na podstawie którego/których została zawarta umowa o dofinansowanie z prefinansowaniem. Dopuszcza się wypłatę dotacji na rachunek bankowy Beneficjenta, jeżeli Beneficjent dokonał zapłaty na rzecz wykonawcy lub sprzedawcy w części całości (wymagane jest dołączenie do wniosku o płatność potwierdzenia dokonania zapłaty).

## **D.2 Umowa dotyczy dotacji na częściową spłatę kapitału kredytu**

Wypłata dotacji nastąpi na rachunek bankowy ustalony zgodnie z wnioskiem o dofinansowanie. Określenie tego rachunku dokonywane jest na etapie zawierania umowy kredytowej z bankiem.

Może to być rachunek kredytowy Beneficjenta lub rachunek techniczny banku, z którego zostanie przeksięgowana na rachunek Beneficjenta wskazany w umowie kredytowej.

W przypadku zwrotu przez bank wypłaconych przez WFOŚiGW środków z powodu niemożliwości przekazania ich Beneficjentowi (np. z powodu wcześniejszej spłaty kredytu i zamknięcia rachunku kredytowego), Beneficjent niezwłocznie wskaże WFOŚiGW nowy numer rachunku bankowego właściwy do wypłaty dotacji. Skutki nieprzekazania numeru rachunku obciążają Beneficjenta, a WFOŚiGW nie jest zobowiązany do wypłaty dotacji.

## <span id="page-27-0"></span>**E. WYMAGANE ZAŁĄCZNIKI**

W zależności od zakresu rzeczowego przedsięwzięcia oraz wprowadzonej do wniosku o płatność informacji o rozliczanych dokumentach zakupu, zostanie wyświetlona lista wymaganych załączników, które Beneficjent powinien załączyć do wniosku. Niektóre z przedstawionych załączników pomimo tego, że są wyświetlone na liście mogą nie być wymagane dla danego przedsięwzięcia (zgodnie z przypisem dla danego załącznika).

**Pola E.1-E.19** Należy podać liczbę załączników. Jeżeli dany załącznik nie będzie dołączony do wniosku z uwagi na jego uzasadniony, dopuszczalny brak np. brak dowodu zapłaty jeśli nie została ona opłacona a dotacja ma być w przekazana na rachunek wykonawcy, lub protokołu odbioru w przypadku realizacji prac własnymi siłami, w polu należy wpisać "0".

**Uwaga!** Pola E.1-E.19 są dostępne tylko dla niektórych załączników, zgodnie z opisem szczegółowym dla każdego z nich przy nazwie załącznika. Pola E.1-E.19 są widoczne tylko jeśli przypisany do nich załącznik jest wymagany do dołączenia na podstawie danych wprowadzonych we wniosku o płatność.

## **Szczegółowy opis wymaganych załączników:**

Załącznikiem do niniejszej instrukcji jest wzór protokołu odbioru prac wykonawcy, który może być wykorzystany do potwierdzenia wykonania prac z zakresu rzeczowego przedsięwzięcia wskazanego we wniosku o płatność. Ilekroć mowa o protokole w poniższym opisie dokumentów załączanych do wniosku o płatność, można zastosować powyższy wzór, dopuszcza się również protokół odbioru prac sporządzony na wzorze udostępnionym przez wykonawcę, pod warunkiem, że zawiera wszystkie wymagane elementy i informacje.

**Uwaga!** W przypadku skorzystania z załącznika do niniejszej instrukcji pn. "Protokół odbioru prac wykonawcy w ramach Programu Priorytetowego "Czyste Powietrze**"**, wykonawca zobowiązany jest do zapoznania się z treścią "Klauzuli informacyjnej o przetwarzaniu danych osobowych Wykonawcy przez Wojewódzki Fundusz Ochrony Środowiska i Gospodarki Wodnej" zamieszczonej na końcu ww. protokołu.

"Klauzula informacyjna o przetwarzaniu danych osobowych Wykonawcy przez Wojewódzki Fundusz Ochrony Środowiska i Gospodarki Wodnej" jest również dostępna na stronach internetowych wfośigw. Każdy Wykonawca jest zobowiązany do zapoznania się z jej treścią.

W szczególności do wniosku powinny zostać dołączone następujące dokumenty:

**(Pole E.1)** Dokument potwierdzający likwidację/trwałe wyłączenie z użytku źródła ciepła na paliwo stałe wymagany jako załącznik do wniosku o płatność w którym jest rozliczne nowe źródło ciepła zamontowane w ramach realizowanego przedsięwzięcia. Wymagane jest takie potwierdzenie dla każdego z zadeklarowanych do likwidacji **w Polu B.2.6** źródeł ciepła. Potwierdzeniem trwałego wyłączenia z użytku źródła ciepła na paliwo stałe jest imienny dokument zezłomowania/karta przekazania odpadu/formularza przyjęcia odpadów metali. W uzasadnionych przypadkach, np. trwałego wyłączenia z użytku pieca kaflowego, Beneficjent może udokumentować ten fakt w inny wiarygodny sposób np. dokument trwałego odłączenia źródła ciepła od przewodu kominowego wystawiony przez kominiarza.

**(Pole E.2)** Dokumenty zakupu, czyli kopie faktur lub innych równoważnych dokumentów księgowych, potwierdzających nabycie materiałów, urządzeń lub usług wykazane w **sekcji B.3**. wniosku o płatność. Do dofinansowania dopuszcza się dokumenty zakupu wystawione na Beneficjenta lub na Beneficjenta i jego małżonka wspólnie. Jeśli dokument w **sekcji B.3**. wprowadzany był kilkukrotnie (np. z przypisaniem do różnych kategorii kosztów), należy dołączyć tylko jedną jego kopię.

**Uwaga!** Dotyczy umowy dotacji i dotacji z prefinansowaniem dla kosztów nieobjętych umową/umowa z wykonawcą/wykonawcami! W przypadku wnioskowania o wypłatę na rachunek bankowy wykonawcy/sprzedawcy, dokumenty zakupu muszą zawierać numer rachunku bankowego, na który ma zostać wykonany przelew.

**(Pole E.3)** Dokumenty lub oświadczenia potwierdzające dokonanie zapłaty na rzecz wykonawcy lub sprzedawcy – należy dostarczyć, jeżeli Beneficjent opłacił dokumenty zakupu w całości lub w części (dotyczy dotacji i dotacji na częściową spłatę kredytu).

**Uwaga!** Wzór oświadczenia o dokonaniu zapłaty za faktury, stanowi załącznik 3 do Instrukcji wypełniania wniosku o płatność.

**Uwaga!** W przypadku umowy dotacji na częściową spłatę kapitału kredytu bankowego –potwierdzenie dokonania zapłaty na rzecz wykonawcy lub sprzedawcy jest obowiązkowe dla całości rozliczanych kosztów kwalifikowanych.

**Uwaga!** Jeżeli wszystkie dokumenty zakupu wprowadzone w sekcji B.4 mają w polach B.4.11 lub B.4.25 status "Nieopłacony – dokument zakupu nie został opłacony lub został opłacony tylko w części" istnieje możliwość wpisania w pole E.3 wartości "0".

**(Pole E.4)** Dokumenty lub oświadczenie potwierdzające dokonanie zapłaty na rzecz wykonawcy lub sprzedawcy (w tym potwierdzenie opłacenia w pełni wkładu własnego dotyczącego umowy / umów z wykonawcą / z wykonawcami oraz jeśli rozliczany koszt kwalifikowany nie jest ujęty w umowach z Wykonawcami a dokument zakupu został opłacony w całości lub części) (dotyczy dotacji z prefinansowaniem).

**Uwaga!** W przypadku umowy dotacji z prefinansowaniem – potwierdzenie dokonania zapłaty na rzecz wykonawcy lub sprzedawcy jest obowiązkowe dla wymaganego wkładu własnego (wskazanego w polach C.2.13a/C.2.14a/C.2.15a) dot. rozliczanych kosztów kwalifikowanych (różnica kosztu kwalifikowanego oraz pełnej kwoty prefinansowania, zgodnie z umową o dofinansowanie).

**(Pola E.5, E.6, E.8, E.9)** Karta produktu i etykieta energetyczna potwierdzające spełnienie wymagań technicznych określonych w załączniku nr 2 albo 2a albo 2b do Programu w szczególności wymagań dotyczących klasy efektywności energetycznej dla następujących kategorii kosztów:

- źródła ciepła na paliwo stałe (kocioł na pellet, kocioł zgazowujący drewno),
- pompy ciepła powietrze/woda,
- gruntowej pompy ciepła,
- pompy ciepła powietrze/powietrze,
- kotła gazowego kondensacyjnego,
- kotła olejowego kondensacyjnego,
- wentylacji mechanicznej z odzyskiem ciepła,
- pompy ciepła do ciepłej wody użytkowej (cwu) zakupionej w ramach montażu instalacji cwu.

**Uwaga!** W przypadku montażu zestawu, musi on spełniać wymagania klasy energetycznej, co najmniej jedną klasę wyżej niż wspomagane źródło ciepła na podstawie etykiety energetycznej dla zestawu.

**Uwaga!** Dokumenty te nie są obowiązkowe do załączenia w przypadku gdy urządzenia wpisane są na listę ZUM.

Uwaga! Jeżeli w polu B.4.1 wybrano kategorię "Ogrzewanie elektryczne" i wszystkie wprowadzone tam urządzenia znajdują się na liście ZUM to należy w polu E.6 wpisać wartość "0".

**(Pole E.7)** Dla okien, drzwi i bram garażowych dokument potwierdzający spełnienie wymagań technicznych określonych w rozporządzeniu Ministra Infrastruktury z dnia 12 kwietnia 2002 r. w sprawie warunków technicznych, jakim powinny odpowiadać budynki i ich usytuowanie (tj. Dz. U. z 2022 r., poz. 1225, z późn. zm.), obowiązujące od 31 grudnia 2020 roku.

• Dokumentem potwierdzającym spełnienie ww. wymagań może być np. oferta wykonawcy/sprzedawcy w której wskazane będą wartości współczynnika U przenikania ciepła.

**Uwaga!** Dokumenty te nie są obowiązkowe do załączenia w przypadku gdy urządzenia/materiały wpisane są na listę ZUM – jeżeli zakupione i zamontowane okna, drzwi lub bramy garażowe mają inne wymiary jak te zamieszczone na liście, niezbędne jest przedstawienie dokumentu potwierdzającego spełnienie ww. wymagań – np. ofertę.

**Uwaga!** Jeżeli w polu B.4.14 wszystkie wprowadzone urządzenia/materiały znajdują się na liście ZUM to istnieje możliwość wpisania "0" w polu E.7.

**(Pole E.10)** Certyfikat/świadectwo potwierdzające spełnienie wymogów dotyczących ekoprojektu (ecodesign), tzn. spełnienie co najmniej wymagań określonych w rozporządzeniu Komisji (UE)

2015/1189 z dnia 28 kwietnia 2015 r. w sprawie wykonania Dyrektywy Parlamentu Europejskiego i Rady 2009/125/WE w odniesieniu do wymogów dotyczących ekoprojektu dla kotłów na paliwa stałe (Dz. Urz. UE L 193 z 21.07.2015, s. 100), w przypadku zakupu źródła ciepła na paliwo stałe (kocioł na pellet, kocioł zgazowujący drewno).**Uwaga!** W przypadku montażu kotła na zgazowujący drewno o podwyższonym standardzie albo kotła na pellet drzewny o podwyższonym standardzie, certyfikat/świadectwo musi potwierdzać obniżoną emisyjność cząstek stałych o wartości ≤ 20 mg/m $^3$ .

(Pole E.11) Certyfikat europejskiego znaku jakości "Solar Keymark" wraz z aktualnym numerem certyfikatu, a także wraz z załącznikiem technicznym lub certyfikat równoważny potwierdzający przeprowadzenie badań zgodnie z normą PN-EN 12975-1 stanowiący potwierdzenie spełnienia wymagań technicznych określonych w załączniku 2 i 2a, 2b do programu dla kolektorów słonecznych. Data potwierdzenia zgodności z wymaganą normą lub nadania znaku nie może być wcześniejsza niż 5 lat licząc od daty złożenia wniosku o dofinansowanie.

**Uwaga!** Dokumenty te nie są obowiązkowe do załączenia w przypadku gdy urządzenia wpisane są na listę ZUM.

**Uwaga!** Jeżeli w polu B.4.14 wszystkie wprowadzone urządzenia/materiały znajdują się na liście ZUM to istnieje możliwość wpisania "0" w polu E.11.

## **(Pola E.12-E.17)** Protokoły odbioru:

**(Pole E.12)** Protokół odbioru montażu źródła ciepła.

- Dotyczy wszystkich źródeł ciepła kwalifikowanych do dofinansowania.
- Powinien być podpisany przez instalatora posiadającego odpowiednie uprawnienia (jeśli dotyczy) lub odpowiednie kwalifikacje oraz przez Beneficjenta lub jego pełnomocnika.
- Powinien potwierdzać miejsce instalacji, rodzaj urządzenia oraz prawidłowość jego montażu, uruchomienie i gotowość do eksploatacji.
- Dopuszczone jest wykonanie montażu źródła ciepła siłami własnymi i podpisanie ww. protokołu przez Beneficjenta, który posiada odpowiednie uprawnienia wynikające z przepisów prawa lub uprawnienia udzielone przez producenta danego urządzenia.
- W protokole odbioru montażu w przypadku źródeł ciepła na paliwo stałe należy potwierdzić dodatkowo, że zamontowano kocioł, który nie posiada rusztu awaryjnego lub przedpaleniska.
- W protokole odbioru montażu kotła zgazowującego drewno należy potwierdzić ponadto, że kocioł został zamontowany wraz ze zbiornikiem akumulacyjnym/ buforowym/ zbiornikiem cwu, którego minimalna bezpieczna pojemność jest zgodna wymaganiami technicznymi określonymi w załączniku nr 2 albo 2a do programu.
- W protokole odbioru montażu kotła zgazowującego drewno/ kotła na pellet drzewny (w tym kotłów o podwyższonym standardzie) należy potwierdzić, że kocioł nie jest urządzeniem wielopaliwowym, albo jest przeznaczony wyłącznie do spalania biomasy w formie pelletu drzewnego oraz zgazowania biomasy w formie drewna kawałkowego.

**Uwaga!** Jeżeli w polu B.4.1 wprowadzono kategorię "Podłączenie do sieci ciepłowniczej wraz z przyłączem" i Beneficjent posiada jeden protokół odbioru zarówno dla montażu źródła ciepła jak również dla odbioru wykonania przyłącza lub instalacji wewnętrznej od przyłącza do źródła" to w polu

E.12 należy wpisać "0", a następnie w polu E.15 należy wpisać odpowiednią liczbę dokumentów większą od "0".

**(Pole E.13)** Protokół odbioru montażu wentylacji mechanicznej z odzyskiem ciepła

- Powinien potwierdzać miejsce wykonania instalacji, jej parametry, prawidłowość montażu i gotowość do eksploatacji.
- Powinien być sporządzony i podpisany przez wykonawcę oraz przez Beneficjenta lub jego pełnomocnika.
- Protokołu nie dołącza się, jeżeli prace w tym zakresie były wykonywane siłami własnymi przez Beneficjenta.

**(Pole E.14)** Protokół odbioru wykonania instalacji centralnego ogrzewania lub ciepłej wody użytkowej.

- Powinien potwierdzać miejsce wykonania instalacji, jej parametry, prawidłowość montażu i gotowość do eksploatacji.
- Powinien być sporządzony i podpisany przez wykonawcę oraz przez Beneficjenta lub jego pełnomocnika.
- Protokołu nie dołącza się, jeżeli prace w tym zakresie były wykonywane siłami własnymi przez Beneficjenta.

**(Pole E.15)** Protokół odbioru wykonania przyłącza oraz instalacji wewnętrznej od przyłącza do źródła ciepła.

- Powinien potwierdzać miejsce wykonania przyłącza i instalacji, ich parametry, prawidłowość montażu i gotowość do eksploatacji.
- Powinien być podpisany przez wykonawcę posiadającego odpowiednie uprawnienia oraz przez Beneficjenta lub jego pełnomocnika.
- Dopuszczone jest wykonanie instalacji wewnętrznej od przyłącza do źródła ciepła i podpisanie ww. protokołu przez Beneficjenta, który posiada odpowiednie uprawnienia wynikające z przepisów prawa.

Uwaga! Jeżeli w polu B.4.1 wprowadzono kategorię "Podłączenie do sieci ciepłowniczej wraz z przyłączem" i Beneficjent posiada jeden protokół odbioru zarówno dla montażu źródła ciepła jak również dla odbioru wykonania przyłącza lub instalacji wewnętrznej od przyłącza do źródła" to w polu E.12 należy wpisać "0", a następnie w polu E.15 należy wpisać odpowiednią liczbę dokumentów większą od "0".

**(Pole E.16, E,17)** Protokół odbioru prac w zakresie: ocieplenia przegród budowlanych, wymiany stolarki okiennej i drzwiowej, bram garażowych.

- Protokół odbioru prac w zakresie ocieplenia przegród budowlanych w podziale na:
	- dach/stropodach/strop pod nieogrzewanymi poddaszami,
	- ściany zewnętrzne/przegrody pionowe,
	- podłoga na gruncie/strop nad piwnicą,
	- wymian stolarki okiennej,
	- wymiana stolarki drzwiowej
	- wymiana bram garażowych,

- Powinien wskazywać miejsce montażu, rodzaj materiałów, a także potwierdzać zakres wykonanych prac (załącznikiem do protokołu może być kosztorys powykonawczy lub inne dokumenty uzupełniające).
- Powinien potwierdzać, że wymiana stolarki okiennej i drzwiowej, bram garażowych dotyczy pomieszczeń ogrzewanych.
- Powinien być sporządzony i podpisany przez wykonawcę oraz przez Beneficjenta lub jego pełnomocnika.
- Protokołu nie dołącza się, jeżeli prace w tym zakresie były wykonywane siłami własnymi przez Beneficjenta.

**Uwaga!** W przypadku mikroinstalacji fotowoltaicznej nie jest wymagane dostarczenie protokołu odbioru prac wykonawcy.

**Uwaga!** WFOŚiGW może wezwać Beneficjenta do wyjaśnienia zapisów protokołu. W tym przypadku istnieje możliwość złożenia wyjaśnienie na oświadczeniu dot. poprawy lub wyjaśnienia zapisów protokołu odbioru wykonawcy na wzorze stanowiącym załącznik 4 do Instrukcji wypełniania wniosku o płatność.

**(Pole E.18)** Dokument podsumowujący audyt energetyczny na obowiązującym wzorze w Programie – plik .xls (excel)

• widoczne i wymagane jeżeli umowa o dofinansowanie obejmuje kompleksową termomodernizację (czyli zaznaczono pole B.3.1), a składany wniosek o płatność jest pierwszym wnioskiem o płatność albo jeżeli umowa o dofinansowanie nie obejmuje kompleksowej termomodernizacji ale jako koszt kwalifikowany we wniosku przedstawiono do rozliczenia koszt audytu energetycznego

## lub

Aktualizacja Dokumentu podsumowującego audyt energetyczny na obowiązującym wzorze w Programie – plik .xls (excel)

• widoczne i wymagane jeżeli umowa o dofinansowanie obejmuje kompleksową termomodernizację (czyli zaznaczono pole B.3.1), składany wniosek o płatność jest innym jak pierwszy wnioskiem oraz zaznaczono pole B.3.5.

**(Pole E.18a)** Dokument podsumowujący audyt energetyczny na obowiązującym wzorze w Programie – dokument podpisany (np.: jako .pdf, .zip, .rar)

• widoczne i wymagane jeżeli umowa o dofinansowanie obejmuje kompleksową termomodernizację (czyli zaznaczono pole B.3.1), a składany wniosek o płatność jest pierwszym wnioskiem o płatność albo jeżeli umowa o dofinansowanie nie obejmuje kompleksowej termomodernizacji ale jako koszt kwalifikowany we wniosku przedstawiono do rozliczenia koszt audytu energetycznego

## lub

Aktualizacja Dokumentu podsumowującego audyt energetyczny na obowiązującym wzorze w Programie - dokument podpisany (np.: jako .pdf, .zip, .rar)

• widoczne i wymagane jeżeli umowa o dofinansowanie obejmuje kompleksową termomodernizację (czyli zaznaczono pole B.3.1), składany wniosek o płatność jest innym jak pierwszy wnioskiem oraz zaznaczono pole B.3.5.

**Uwaga!** Oryginalny audyt energetyczny, na podstawie którego powstał Dokument podsumowujący audyt wymieniony powyżej jako załącznik E.18/E.18a powinien być przechowywany przez Beneficjenta i udostępniany na każde żądanie do kontroli przez wfośigw właściwy ze względu na lokalizację budynku/lokalu mieszkalnego, którego dotyczy, lub przez inny podmiot wskazany w umowie dotacji.

**(Pole E.19)** Wystawione na Beneficjenta zaświadczenie Operatora Sieci Dystrybucyjnej potwierdzające montaż licznika wraz z numerem Punktu Poboru Energii opatrzone pieczęcią firmową oraz czytelnym podpisem lub umowa kompleksowa regulująca kwestie związane z wprowadzaniem do sieci energii elektrycznej wytworzonej w mikroinstalacji, której stronami są Beneficjent i Operator Sieci Dystrybucyjnej (jeśli rozliczana jest kategoria mikroinstalacja fotowoltaiczna). Umowa kompleksowa może być połączona z umową sprzedaży energii elektrycznej regulujące kwestie związane z wprowadzeniem do sieci energii elektrycznej wytworzonej w mikroinstalacji.

• Wzór opisanego zaświadczenia stanowi załącznik do niniejszej instrukcji, dopuszcza się także zaświadczenie wystawione na wzorze Operatora Sieci Dystrybucyjnej zawierające wymagane informacje.

**Pole E.20** Należy zaznaczyć w przypadku potrzeby dołączenia dodatkowych załączników.

**Pole E.21** Należy wpisać nazwę załącznika (pole obowiązkowe jeśli zaznaczono Pole E.20).

Uwaga! Nazwy kolejnych załączników można wpisać po dodaniu kolejnych wierszy za pomocą "dodaj". W celu usunięcia dodanych wierszy, należy odznaczyć "dodaj".

**Pole E.22** Należy wpisać dodatkowe uwagi/wyjaśnienia Beneficjenta – jeśli dotyczy.

**Pole E.23** Pole wyliczane automatycznie. Przedstawia łączną liczbę załączonych do wniosku o płatność załączników – liczbę dokumentów.

**Uwaga**! Do momentu zakończenia okresu trwałości przedsięwzięcia tj. przez 5 lat licząc od daty zakończenia przedsięwzięcia, Beneficjent zobowiązany jest do przechowywania oryginałów dokumentów zakupu, dokumentów potwierdzających dokonanie zapłaty na rzecz wykonawcy lub sprzedawcy oraz pozostałych dokumentów dotyczących przedsięwzięcia, na które zostało przyznane dofinansowanie, w szczególności: audytu energetycznego budynku, dokumentacji projektowej, atestów, oryginałów faktur, rachunków imiennych lub innych dowodów księgowych, certyfikatów, świadectw, kart produktów, gwarancji jakościowych producenta wyrobów i urządzeń, oryginałów protokołów instalacji urządzeń lub wykonania prac montażowych, protokołu z odbioru kominiarskiego, dokumentów potwierdzających dochód zadeklarowany we wniosku o dofinansowanie w tym zaświadczenia o dochodach, jeśli do wniosku o dofinansowanie została dołączona kopia, dokumentów potwierdzających, że otrzymał dofinansowanie z programów, w których właścicielem zakupionego źródła ciepła po wymianie jest jednostka samorządu terytorialnego, dokumentów dotyczących pełnomocnictwa, oraz w przypadku dotacji na częściową spłatę kapitału kredytu bankowego, umowy kredytowej i dokumentów z nią związanych, które dotyczą również umowy dotacji na częściową spłatę kapitału kredytu bankowego. Mogą one podlegać kontroli przed wypłatą środków dotacji lub po zakończeniu przedsięwzięcia – w ramach kontroli w okresie trwałości.

W celu przeprowadzenia kontroli w miejscu realizacji przedsięwzięcia wfośigw lub inny podmiot upoważniony umawia się z Beneficjentem. Jeżeli kontrola ta nie dojdzie do skutku dwa razy,

w umówionym terminie z winy Beneficjenta, wfośigw może wypowiedzieć umowę dotacji Beneficientowi.

Wfośigw może przeprowadzić kontrolę bez wizytacji u Beneficjenta w miejscu realizacji przedsięwzięcia, w tym celu może wezwać Beneficjenta do dostarczenia dodatkowych dokumentów, niezbędnych do przeprowadzenia takiej kontroli.

W przypadku kontroli prowadzonej w siedzibie wfośigw, Beneficjentowi, który nie dostarczy dokumentacji niezbędnej do przeprowadzenia kontroli, wfośigw może wypowiedzieć umowę o dotacji.

#### <span id="page-34-0"></span>**F. OŚWIADCZENIA**

W tej części zostały umieszczone oświadczenia Beneficjenta warunkujące wypłatę dofinansowania.

**Uwaga!** Podpisanie wniosku o płatność jest potwierdzeniem złożenia oświadczeń znajdujących się w sekcji F.

**Pole F.1** Należy zaznaczyć w celu potwierdzenia zgodności z warunkami Programu.

Wniosek o płatność **należy opatrzyć podpisem** w sposób właściwy dla metody jego złożenia.

## <span id="page-34-1"></span>**G. INFORMACJE DO WYLICZENIA EFEKTU EKOLOGICZNEGO**

**Uwaga!** Część jest widoczna jeśli wniosek o płatność nie obejmuje kompleksowej termomodernizacji i jest to wniosek pierwszy lub jest rozliczana kategoria mikroinstalacja fotowoltaiczna.

Część ta zawiera pytania o charakterze informacyjnym, które dotyczą stanu budynku przed rozpoczęciem realizacji zadań w ramach Programu Czyste Powietrze. Udzielone odpowiedzi zostaną wykorzystane do wyliczenia efektu ekologicznego i nie wpływają na ocenę wniosku i wysokość dotacji.

**Pole G.1a/G.1b** Czy po wybudowaniu budynek miał docieplone co najmniej 50% powierzchni ścian zewnętrznych? - Należy zaznaczyć jedną z opcji zgodnie z nazwą pól (Pole obowiązkowe i widoczne jeśli składany jest pierwszy wniosek o płatność)

**Pole G.2a/G.2b** Czy po wybudowaniu budynek miał docieplony dach/stropodach/strop pod nieogrzewanym poddaszem? - Należy zaznaczyć jedną z opcji zgodnie z nazwą pól (Pole obowiązkowe i widoczne jeśli składany jest pierwszy wniosek o płatność)

**Pole G.3a/G.3b** Czy po wybudowaniu budynek miał wymienione co najmniej połowę okien? - Należy zaznaczyć jedną z opcji zgodnie z nazwą pól (Pole obowiązkowe i widoczne jeśli składany jest pierwszy wniosek o płatność)

**Uwaga do pkt G.1a-G.3b** W przypadku jeśli Beneficjent nie ma pewności co do stanu faktycznego, powinien dokonać wyboru odpowiedzi opierając się na najlepszej posiadanej wiedzy, nawet jeśli nie posiada dokumentów lub informacji pewnej na ten temat.

**Pole G.4** Jaka jest moc mikroinstalacji fotowoltaicznej w ramach przedsięwzięcia? [kWp] (należy wpisać wartość z zaświadczenia Operatora Sieci Dystrybucyjnej (Pole obowiązkowe i widoczne jeśli we wniosku rozliczana jest kategoria mikroinstalacja fotowoltaiczna)

### <span id="page-35-0"></span>**H. ZAŁĄCZNIKI**

Po wypełnieniu wniosku o płatność w systemie GWD, należy przejść do ostatniej widocznej zakładki o nazwie **Załączniki.** W przypadku składania wniosku bez podpisu elektronicznego należy oznaczyć, że wymagane załączniki będą złożone w formie papierowej zaznaczając **Załączony w formie papierowej.** W przypadku składania wniosku z podpisem elektronicznym, po przygotowaniu elektronicznych kopii wymaganych dokumentów, wszystkie pliki z wyjątkiem Dokumentu podsumowującego audyt energetyczny – plik excel (podpisany Dokument podsumowujący audyt energetyczny powinien być załączony razem z pozostałymi dokumentami), należy połączyć w skompresowany plik (np. typu ".zip", "rar" itp.) zawierający wszystkie konieczne pliki i następnie dołączyć taki plik jako załącznik za pomocą przycisku **Wybierz plik**.

W osobnej pozycji dla Dokumentu podsumowującego audyt energetyczny – plik excel należy załączyć plik excel (np. ".xls").

Po wgraniu załączników należy zapisać zmiany poprzez naciśnięcie przycisku **Zapisz zmiany w załącznikach**. Listę dokumentów stanowiących zawartość pliku zbiorczego, można umieścić w polu komentarza. Dodatkowe załączniki mogą zostać dołączone do wniosku w postaci drugiego skompresowanego pliku w pozycji **Inne dokumenty**.

**Uwaga**! Do jednej pozycji na liście załączników można załączyć tylko 1 plik. Przy ponownej próbie dołączenia załącznika do tej samej pozycji system nadpisuje plik.

## <span id="page-35-1"></span>**V. WERYFIKACJA I ZŁOŻENIE WNIOSKU**

Wypełniany w systemie GWD wniosek może być zapisany w dowolnym momencie poprzez naciśnięcie ikony **Zapisz**. Ponadto podczas przechodzenia pomiędzy poszczególnymi stronami wniosku system zapisuje wprowadzone dane automatycznie. Dzięki temu minimalizowane jest niebezpieczeństwo utraty wprowadzonych danych.

Beneficjent po uzupełnieniu całego wniosku jest zobowiązany do zweryfikowania formularza pod względem poprawności jego uzupełnienia poprzez naciśnięcie ikony **Zapisz i sprawdź** znajdującej się na górnej wstążce GWD. W trakcie wypełniania wniosku, Beneficjent może również zweryfikować poprawność wprowadzonych danych poprzez naciśnięcie tej samej ikony. System sprawdza kompletność i poprawność wprowadzonych danych i jeśli w formularzu znajdują się błędy lub pominięte zostały pola obowiązkowe, wyświetla wszystkie napotkane problemy.

Możliwe statusy weryfikacji wniosku (po naciśnięciu ikony **Zapisz i sprawdź**):

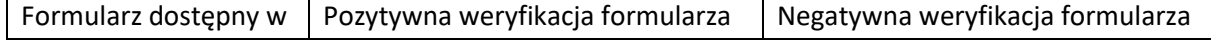

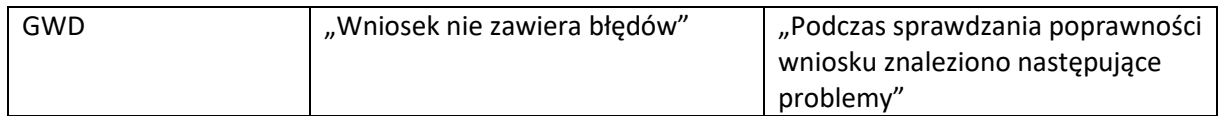

W przypadku błędów w wypełnieniu formularza, po weryfikacji zostaną wskazane pola wymagające korekty bądź uzupełnienia.

Komunikat pojawiający się po negatywnej weryfikacji formularza zobowiązuje Beneficjenta do poprawienia błędów.

Po usunięciu wszystkich błędów i ponownej weryfikacji formularza, wniosek otrzyma status pozytywny i będzie możliwe złożenie wniosku.

Po pozytywnej weryfikacji wniosku, Beneficjent może przystąpić do złożenia wniosku o dofinansowanie. W tym celu konieczne jest zatwierdzenie wniosku poprzez naciśnięcie przycisku **Zapisz i zatwierdź** znajdującego się na górnej wstążce GWD.

W momencie zatwierdzania ponownie wykonywane jest sprawdzenie wniosku. Poza standardową weryfikacją danych sprawdzana jest również zgodność z aktualną wersją formularza. Dzięki temu użytkownik ma pewność, że zatwierdzony wniosek jest aktualny i pozbawiony błędów.

**Uwaga!** Zatwierdzony może zostać wyłącznie wniosek nie posiadający żadnych błędów, czyli wniosek, który przeszedł pozytywnie weryfikację formularza oraz ma załączone wszystkie wymagane załączniki lub zaznaczone są pola potwierdzające, że załączniki zostaną złożone wraz z wersją papierową wniosku. Zatwierdzenie wniosku, blokuje możliwość jego edycji. W celu ponownej modyfikacji danych we wniosku konieczne jest odblokowanie edycji poprzez naciśnięcie przycisku **Wycofaj do edycji**.

Po zatwierdzeniu wniosku, należy nacisnąć przycisk **Przygotuj do podpisu**, który spowoduje zmianę statusu wniosku na **Oczekuje na złożenie w Funduszu.** Od tego momentu nie jest już możliwe odblokowanie wniosku do edycji, a jedynie wycofanie wniosku za pomocą przycisku **Wycofaj**. Użycie **Wycofaj** na tym etapie uniemożliwi faktyczne złożenie wniosku do wfośigw, a tym samym jego procedowanie przez wfośigw.

**Uwaga!** Naciśnięcie przycisku **Przygotuj do podpisu NIE JEST** równoznaczne, z formalnym "złożeniem wniosku", a jedynie zapoczątkowuje proces jego składania.

## <span id="page-36-0"></span>**ZŁOŻENIE WNIOSKU Z PODPISEM ELEKTRONICZNYM**

W przypadku gdy wniosek składany jest z podpisem elektronicznym, po użyciu przycisku **Przygotuj do podpisu** należy użyć przycisku **Podpisz wniosek** i wybrać **sposób podpisu: za pomocą profilu zaufanego** lub **podpisu kwalifikowanego.** Wniosek podpisywany jest przez Beneficjenta lub pełnomocnika (pełnomocnik może podpisać wniosek tylko w przypadku ustanowienia pełnomocnictwa w tym zakresie i dołączenia go do wniosku).

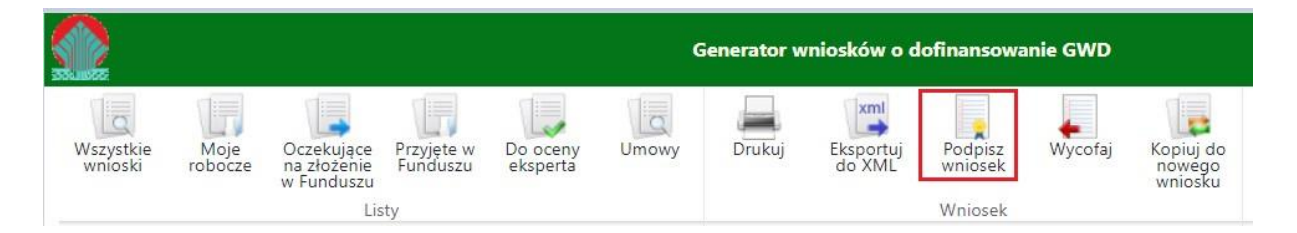

Po kliknięciu użytkownik może mieć do wyboru:

- Złożenie podpisu elektronicznego za pomocą podpisu kwalifikowanego z poziomu strony GWD,
- Złożenie podpisu elektronicznego za pomocą Profilu Zaufanego platformy ePUAP,
- Zrezygnowanie z podpisania dokumentu (Anuluj i zamknij to okno)..

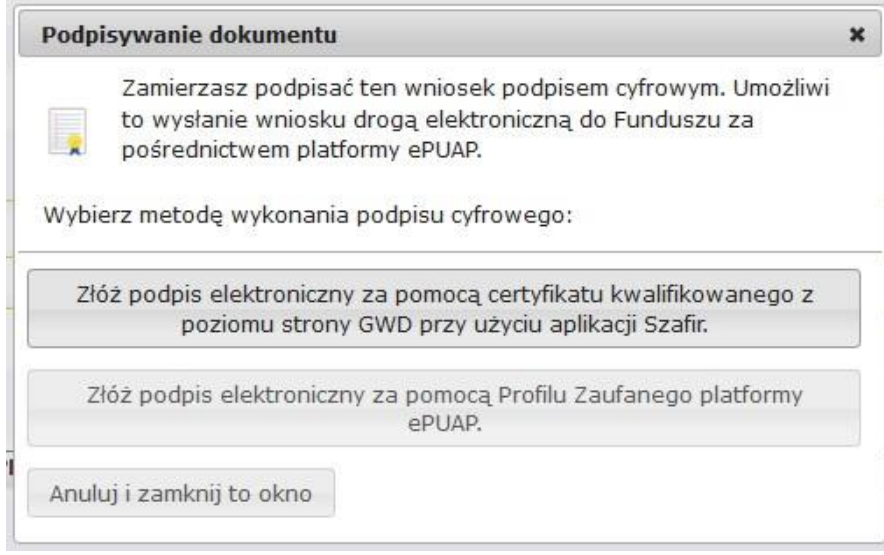

## **Podpisywanie wniosku z użyciem certyfikatu (kwalifikowanego podpisu elektronicznego)**

Po wybraniu pierwszej metody wykonania podpisu cyfrowego, tj. Złóż podpis elektroniczny za pomocą certyfikatu kwalifikowanego z poziomu strony GWD, system otworzy aplet pozwalający na złożenie podpisu.

Do poprawnego działania aplikacji do składania elektronicznego podpisu w przeglądarce Google Chrome, Firefox oraz Opera wymagana jest instalacja dodatkowego oprogramowania. W przypadku braku dodatkowego oprogramowania, po kliknięciu Złóż podpis elektroniczny za pomocą certyfikatu kwalifikowanego z poziomu strony GWD wyświetli się następujący komunikat:

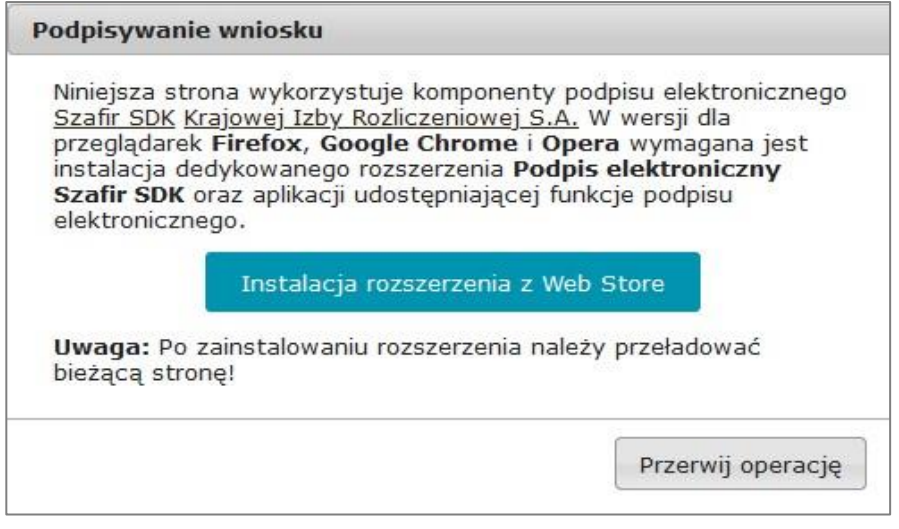

Jeżeli dedykowane rozszerzenie zostało zainstalowane poprawnie, wówczas wyświetlone zostanie właściwe okno zawierające informacje o podpisywanym dokumencie i umożliwiające złożenie podpisu:

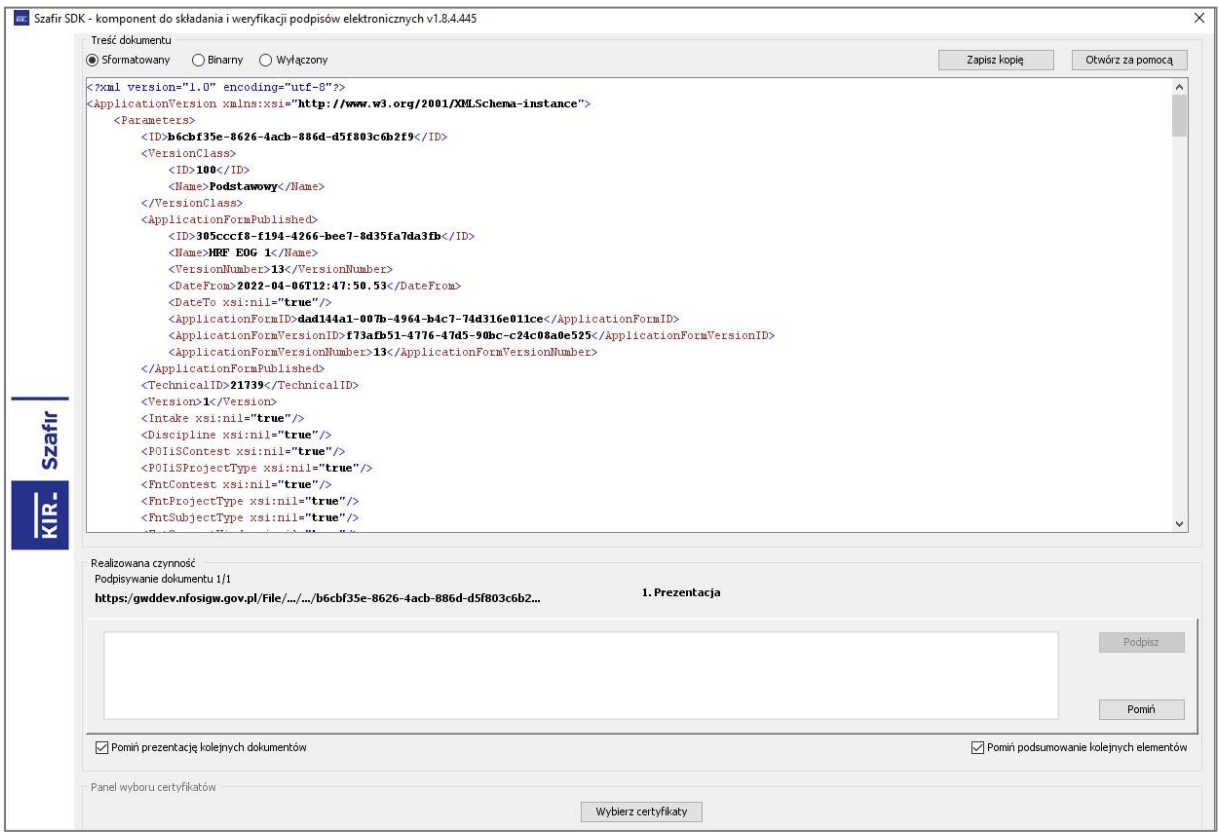

Po kliknięciu Wybierz certyfikaty możliwe jest wybranie odpowiednich certyfikatów kwalifikowanych odpowiadających podpisowi elektronicznemu, który Wnioskodawca chce złożyć. Następnie należy kliknąć Podpisz (przycisk staje się aktywny dopiero po wybraniu certyfikatów) i wprowadzić osobisty klucz PIN. Po właściwym użyciu podpisu poprzez wpisanie kodu PIN aktywuje się przycisk Zakończ. W ten sposób dokument został podpisany z użyciem certyfikatu.

Po wykonaniu operacji aplet zostaje zamknięty, a w oknie aplikacji pojawia się komunikat o pozytywnym złożeniu podpisu. W przeciwnym wypadku wyświetlony zostanie odpowiedni komunikat o błędzie.

#### **Podpis z użyciem Profilu Zaufanego platformy ePUAP**

Po wybraniu metody za pomocą Profilu Zaufanego platformy ePUAP wyświetlony zostanie podpisywany dokument:

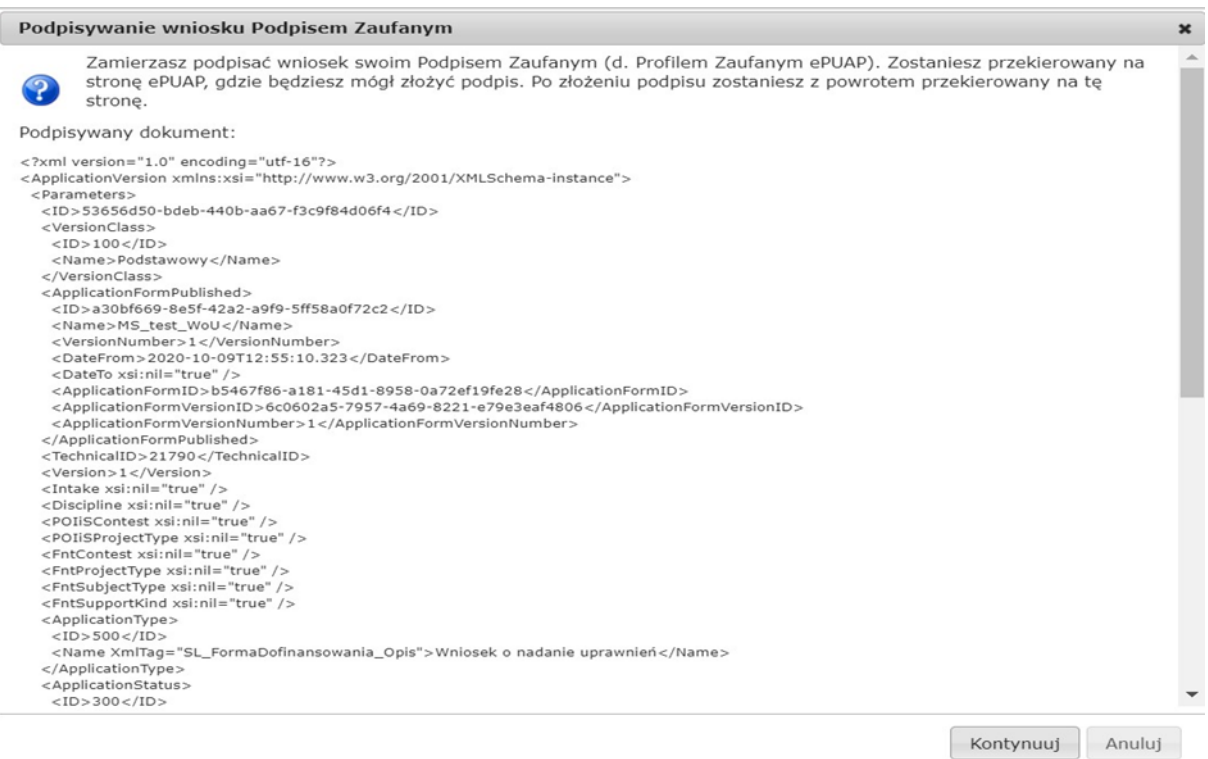

Po kliknięciu Kontynuuj użytkownik zostanie przeniesiony na stronę logowania portalu ePUAP. Należy tam wpisać identyfikator oraz hasło do konta w ePUAP lub zalogować się przy pomocy banku lub innego dostawcy.

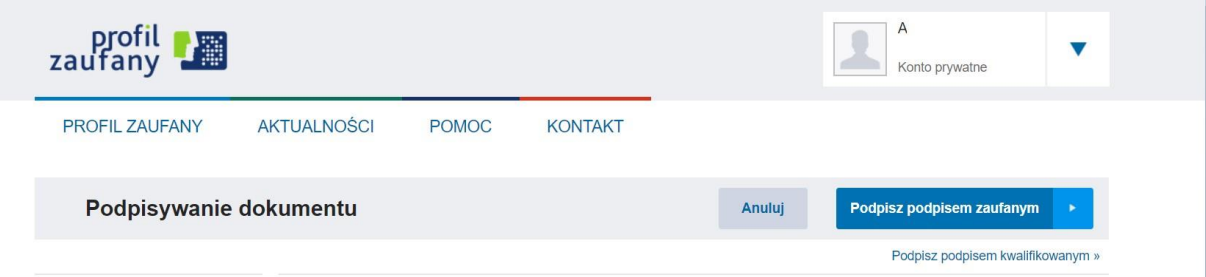

Korzystając z tej opcji użytkownik ma do wyboru:

- Podpisz podpisem zaufanym,
- Podpisz podpisem kwalifikowanym,
- Anuluj.

Jeśli podpis zostanie poprawnie złożony w systemie ePUAP lub proces zostanie anulowany – użytkownik zostanie z powrotem przekierowany na stronę GWD.

### **Wysłanie dokumentu przez ePUAP**

Po podpisaniu wniosku, , automatycznie pojawi się okno:

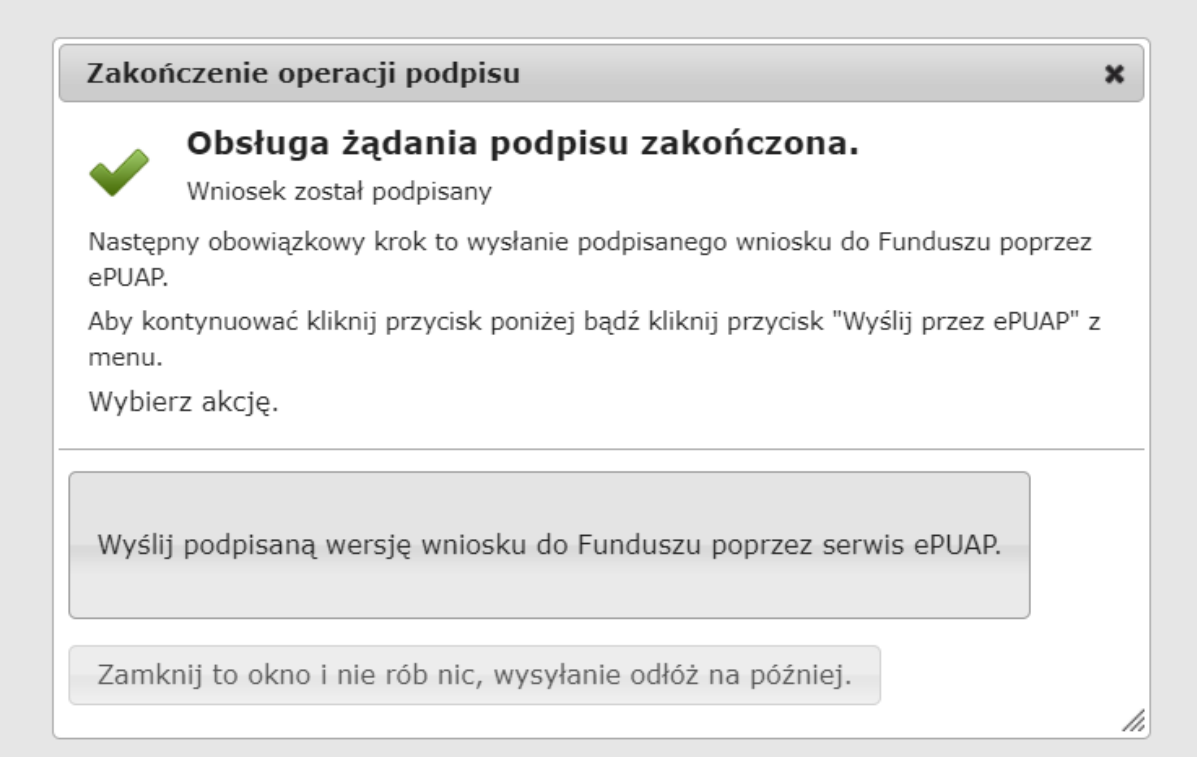

lub na górnej wstążce GWD pojawi się opcja **Wyślij przez ePUAP**, po naciśnięciu której, wniosek zostanie automatycznie wysłany do odpowiedniego wfośigw zgodnie z lokalizacją budynku/lokalu mieszkalnego wskazaną we wniosku.

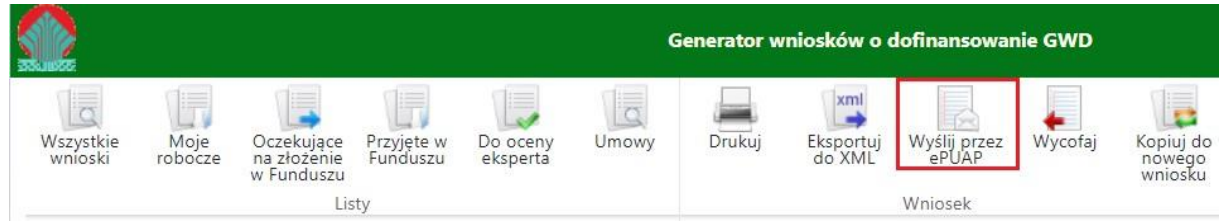

Wybór tej opcji spowoduje wyświetlenie okna Przesyłanie wniosku przez ePUAP z komunikatem:

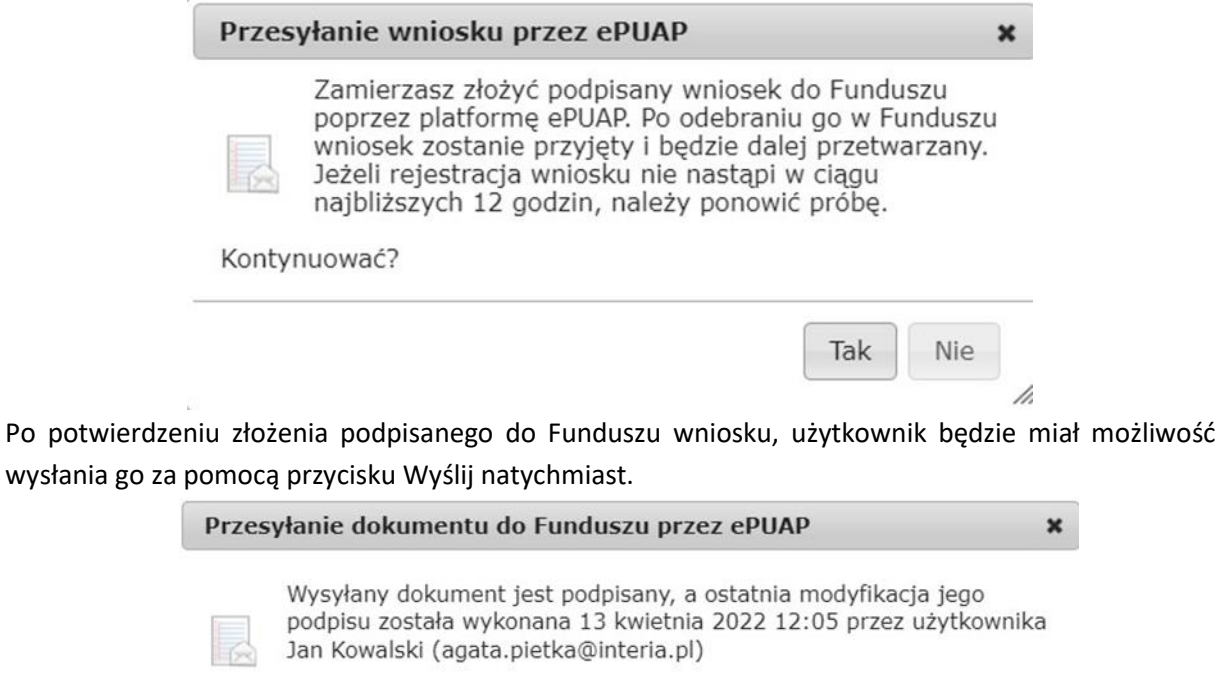

To jest ostatni krok wysyłania dokumentu.

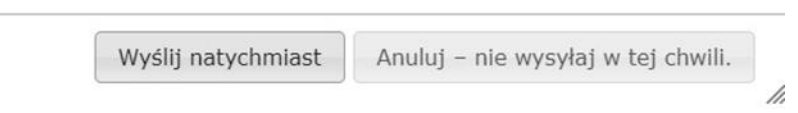

Dopiero po zatwierdzeniu **wysłania przez ePUAP** wniosek zostanie dostarczony do wfośigw. Po dostarczeniu wniosku do odpowiedniego wfośigw, status wniosku zostanie zmieniony na **Przyjęty w Funduszu** i Beneficjent otrzyma potwierdzenia złożenia wniosku w formie wiadomości e-mail. W przypadku składania wniosku z podpisem elektronicznym nie należy dodatkowo dostarczać wersji papierowej do właściwego wfośigw.

## <span id="page-41-0"></span>**ZŁOŻENIE WNIOSKU BEZ PODPISU ELEKTRONICZNEGO**

W przypadku gdy wniosek składany jest bez podpisu elektronicznego, po użyciu przycisku **Przygotuj do podpisu** należy wydrukować wniosek oraz podpisać go własnoręcznym podpisem. Następnie tak przygotowany wniosek wraz z wymaganymi załącznikami w formie papierowej należy złożyć do właściwego wfośigw zgodnie z lokalizacją budynku/lokalu mieszkalnego, którego dotyczy wniosek. Możliwe jest również złożenie podpisanej papierowej wersji wniosku o dofinansowanie w punkcie konsultacyjno-informacyjnym programu "Czyste Powietrze", prowadzonym przez gminę.

## <span id="page-41-1"></span>**VI. PRZYGOTOWANIE KOREKTY WNIOSKU O PŁATNOŚĆ**

## <span id="page-41-2"></span>**1. JEŚLI WNIOSEK O PŁATNOŚĆ ZOSTAŁ PODPISANY ELEKTRONICZNIE**

Jeżeli Beneficjent chce złożyć korektę wniosku, należy otworzyć wniosek złożony wcześniej w Funduszu i dokonać jego modyfikacji. W tym celu należy:

- 1. w menu głównym wybrać **Wszystkie** pozwala zobaczyć pełną listę swoich wniosków,
- 2. wybrać właściwy wniosek i upewnić się, że pole "Status w Funduszu" posiada jedną z wartości: "Odmowa z możliwością aktualizacji", "Odesłany do uzupełnienia", "Przyjęty

w WFOŚiGW", "WFOŚiGW: wniosek skierowany do korekty" - tylko te wartości umożliwiają złożenie korekty (aktualizacji) wniosku,

- 3. w kolumnie **Akcja** wybrać **Szczegóły**,
- 4. z menu górnego wybrać **Utwórz aktualizację**,
- 5. zaznaczyć we wniosku **Korekta wniosku** (nr techniczny wniosku, którego dotyczy korekta zostanie uzupełniony automatycznie),
- 6. wprowadzić zmiany we wniosku, a następnie postępować tak, jak przy złożeniu wniosku po raz pierwszy,
- 7. data złożenia korekty wniosku zostanie automatycznie uzupełniona przez system na wydruku w momencie kiedy wniosek otrzyma status "*Przyjęty w Funduszu"*.

## <span id="page-42-0"></span>**2. JEŚLI WNIOSEK O DOFINANSOWANIE ZOSTAŁ PODPISANY ODRĘCZNIE I ZOSTAŁ ZŁOŻONY W FORMIE PAPIEROWEJ**

Jeżeli Beneficjent chce złożyć korektę wniosku na wezwanie wfośigw, należy postępować analogicznie jak zostało to opisane powyżej w pkt 1) ppkt 1-6.

W przypadku, gdy Beneficjent chce złożyć korektę z własnej inicjatywy bez wezwania przez wfośigw do poprawy wniosku, konieczny jest kontakt Beneficjenta z wfośigw do którego został złożony wniosek.

## <span id="page-42-1"></span>**ZAŁĄCZNIKI DO INSTRUKCJI**

- 1) Wzór protokołu odbioru prac wykonawcy
- 2) Wzór zaświadczenia Operatora Sieci Dystrybucyjnej (dotyczy mikroinstalacji fotowoltaicznej)
- 3) Wzór oświadczenia o dokonaniu zapłaty za faktury załącznik do Instrukcji wypełniania wniosku o płatność
- 4) Wzór oświadczenia dotyczącego poprawy lub wyjaśnienia zapisów protokołu odbioru wykonawcy – załącznik do Instrukcji wypełniania wniosku o płatność